SWsoft, Inc.

# Plesk 8.0 for Linux/UNIX

## Domain Administrator's Guide

Revision 1.1 (31 May 2006)

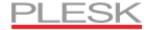

(c) 1999-2006

ISBN: N/A SWsoft, Inc. 13755 Sunrise Valley Drive Suite 325 Herndon VA 20171 USA

*Phone:* +1 (703) 815 5670 *Fax:* +1 (703) 815 5675

Copyright © 1999-2006 by SWsoft, Inc. All rights reserved

Distribution of this work or derivative of this work in any form is prohibited unless prior written permission is obtained from the copyright holder.

*Linux is a registered trademark of Linus Torvalds.* 

ASPLinux and the ASPLinux logo are registered trademarks of SWsoft, Inc.

RedHat is a registered trademark of Red Hat Software, Inc.

Solaris is a registered trademark of Sun Microsystems, Inc.

X Window System is a registered trademark of X Consortium, Inc.

UNIX is a registered trademark of The Open Group.

Intel, Pentium, and Celeron are registered trademarks of Intel Corporation.

MS Windows, Windows 2003 Server, Windows XP, Windows 2000, Windows NT, Windows 98, and Windows 95 are registered trademarks of Microsoft Corporation.

IBM DB2 is a registered trademark of International Business Machines Corp.

SSH and Secure Shell are trademarks of SSH Communications Security, Inc.

MegaRAID is a registered trademark of American Megatrends, Inc.

PowerEdge is a trademark of Dell Computer Corporation.

Request Tracker is a trademark of Best Practical Solutions, LLC

All other trademarks and copyrights referred to are the property of their respective owners.

## Contents

| Preface                                                                                                    | 7                                |
|----------------------------------------------------------------------------------------------------|----------------------------------|
| Who Should Read This Guide                                                                                                    | 8                                |
| What's New in This Version of Your Plesk Control Panel                                                                                                    |                                  |
| Documentation Conventions.                                                                                                    |                                  |
| Typographical Conventions                                                                                                    | 9                                |
| Shell Prompts in Command Examples                                                                                                    |                                  |
| General Conventions                                                                                                    | 10                               |
| Feedback                                                                                                    | 10                               |
| Plesk Basics                                                                                                    | 11                               |
| Logging In to Plesk                                                                                                    |                                  |
| Becoming Familiar with Plesk's Interface                                                                                                    |                                  |
| Items in the Standard View                                                                                                    |                                  |
| Items in the Desktop View                                                                                                    |                                  |
| Changing Your Contact Information and Password                                                                                                    |                                  |
| Customizing Your Control Panel in the Standard View                                                                                                    |                                  |
| Setting Interface Language and Skin for Your Control Panel                                                                                                    |                                  |
| Adding a Hyperlink Button to Your Control Panel                                                                                                    |                                  |
| Removing a Hyperlink Button from Your Control Panel                                                                                                    |                                  |
| Customizing Your Control Panel in the Desktop View                                                                                                    | 18                               |
| Reviewing Your Hosting Package                                                                                                    | 20                               |
| Setting Up and Maintaining Your Web Site                                                                                                    | 24                               |
| Publishing Your Site                                                                                                    | 25                               |
| Uploading Files Through FTP                                                                                                    |                                  |
| Uploading Files Through Plesk File Manager                                                                                                    |                                  |
| Uploading Files Through SSH Connection                                                                                                    |                                  |
| Publishing files from Microsoft FrontPage                                                                                                    |                                  |
| Deploying Databases                                                                                                    |                                  |
| Creating or Importing a Database                                                                                                    |                                  |
| Creating a Database User Account                                                                                                    |                                  |
| Changing Password for a Database User                                                                                                    |                                  |
| Removing a Database User Account                                                                                                    | 32                               |
| Removing a Database                                                                                                    | 32                               |
| Installing Applications                                                                                                    | 33                               |
|                                                                                                    |                                  |
| Installing Java Web Applications                                                                                                    | 34                               |
| Previewing Your Site                                                                                                    | 34<br>35                         |
| Previewing Your Site                                                                                                    | 34<br>35<br>35                   |
| Previewing Your Site                                                                                                    | 34<br>35<br>35                   |
| Previewing Your Site                                                                                                    | 34<br>35<br>35<br>37             |
| Previewing Your Site                                                                                                    | 34<br>35<br>35<br>37<br>39       |
| Previewing Your Site  Securing Online Transactions on Your Site With Secure Sockets Layer Encryption  Obtaining and Installing SSL Certificates from GeoTrust, Inc.  Obtaining and Installing SSL Certificates from Other Certification Authorities  Creating and Installing Free Self-signed SSL Certificate  Deinstalling a Certificate from Your Site | 34<br>35<br>37<br>39<br>40       |
| Previewing Your Site                                                                                                    | 34<br>35<br>37<br>39<br>40<br>41 |
| Previewing Your Site  Securing Online Transactions on Your Site With Secure Sockets Layer Encryption  Obtaining and Installing SSL Certificates from GeoTrust, Inc.  Obtaining and Installing SSL Certificates from Other Certification Authorities  Creating and Installing Free Self-signed SSL Certificate  Deinstalling a Certificate from Your Site |                                  |

| Restoring the Original Zone Configuration                                                |          |
|------------------------------------------------------------------------------------------|----------|
| Serving Your Site with External Domain Name Servers                                      |          |
| Customizing Web Server Error Messages                                                    |          |
| Restricting Access to Web Server's Resources With Password Protection                    |          |
| Protecting a Resource                                                                    |          |
| Adding and Removing Authorized Users                                                     |          |
| Unprotecting a Resource                                                                  |          |
| Organizing Your Site Structure With Subdomains                                           |          |
| Removing Subdomains                                                                      |          |
| Setting Up Anonymous FTP Access to the Server                                            |          |
| Setting Up Additional Domain Names for a Site (Domain Aliases)                           |          |
| Setting Up a Domain Alias                                                                |          |
| Modifying Properties of a Domain Alias                                                   |          |
| Removing a Domain Alias                                                                  |          |
| Hosting Personal Web Pages on Your Web Server                                            |          |
| Changing FTP Password for a Web Page Owner                                               |          |
| Allocating More Disk Space to the Web Page Owner                                         | 57       |
| Removing Web Page Owner's Account                                                        |          |
| Changing Your FTP Account Credentials                                                    | 58       |
|                                                                                          |          |
| Using E-mail Services                                                                    | 59       |
| Using E-mail Services                                                                    | <u> </u> |
| Creating Mailboxes                                                                       | 60       |
| Setting Up Your E-mail Program for Retrieving Mail From Your Mailbox                     |          |
| Accessing Your Mail From a Web Browser                                                   | 63       |
| Protecting Mailboxes From Spam                                                           |          |
| Setting Up Additional Disposable E-mail Addresses for Your Mailbox (E-mail Aliases)      |          |
| Setting Up Spam Filter                                                                   |          |
| Protecting Mailboxes From Viruses                                                        |          |
| Switching on Anti-virus Protection                                                       |          |
| Switching off Anti-virus Protection                                                      |          |
| Suspending and Unsuspending Mailboxes                                                    |          |
| Removing Mailboxes                                                                       | 71       |
| Switching off the Mailbox Service When You Have Decided to Turn Your Account into a Mail | 71       |
| Forwarder                                                                                |          |
| Setting Up Mail Forwarding to a Single E-mail Address                                    |          |
| Setting Up Mail Forwarding to Multiple E-mail Addresses                                  |          |
| Adding and Removing Recipient Addresses                                                  |          |
| Switching off Mail Forwarding to Multiple E-mail Addresses                               | 75<br>76 |
| Removing Mail Forwarders                                                                 |          |
| Setting Up Automatic Reply                                                               |          |
| Switching off Automatic Reply                                                            |          |
| Introducing Changes to a Number of Mail Accounts at Once                                 |          |
| Maintaining Mailing Lists                                                                | 81       |
| Setting Up a Mailing List                                                                | 81       |
| Configuring Mailing List                                                                 |          |
| Subscribing and Unsubscribing Users                                                      |          |
| Posting to Your Mailing List                                                             |          |
| Removing Mailing Lists                                                                   | 83       |
|                                                                                          |          |
| Viewing Usage Statistics for Your Site                                                   | 84       |
| Adjusting Preferences for Web Statistics Presentation                                    | 85       |
| Hiding and Unhiding Internal References from Your and Other Sites                        |          |
| Grouping and Ungrouping References from Other Sites                                      |          |
| Hiding and Unhiding Direct Requests                                                      |          |

| Automating Report Generation and Delivery by E-mail             |     |
|-----------------------------------------------------------------|-----|
| Viewing Log Files and Configuring Recycling of Log Files        | 90  |
| Backing Up And Restoring Your Data                              | 91  |
| Backing Up Your Domain                                          | 92  |
| Scheduling Backups                                              | 92  |
| Restoring Data From Backup Archives                             |     |
| Maintaining Your Backup Files Repository                        | 93  |
| Uploading Backup Files to Server                                | 93  |
| Downloading Backup Files from Server                            | 94  |
| Removing Backup Files from Server                               | 94  |
| Scheduling Tasks                                                | 95  |
| Scheduling a Task                                               | 96  |
| Suspending and Resuming Execution of Tasks                      |     |
| Unscheduling a Task                                             |     |
| Monitoring Connections to Control Panel and FTP Services        | 98  |
| Monitoring Connections to Control Panel                         | 98  |
| Monitoring Connections to FTP Service                           | 99  |
| Using Help Desk for Requesting Assistance From Service Provider | 100 |
| Submitting a Problem Report to Your Service Provider            | 100 |
| Commenting and Closing Your Trouble Ticket                      |     |
| Index                                                           | 102 |

# **Table of Figures**

| Figure 1: Standard view of the control panel. | 12 |
|-----------------------------------------------|----|
| Figure 2: Desktop view of the control panel.  | 13 |

### C H A P T E R 1

# **Preface**

## In This Chapter

| Who Should Read This Guide                             | 8  |
|--------------------------------------------------------|----|
| What's New in This Version of Your Plesk Control Panel | 8  |
| Documentation Conventions                              | 8  |
| Feedback                                               | 10 |

### Who Should Read This Guide

This guide is intended for Web site owners, who were provided with access to Plesk control panel as part of their shared or dedicated hosting package.

# What's New in This Version of Your Plesk Control Panel

Plesk 8 offers you the following new features and enhancements:

**Brand-new Desktop interface option** - Plesk 8 boasts quick and efficient task-oriented desktop, while retaining the ability to use old, traditional interface.

**Enhancement in Backup and Restore Utilities** - backup files are no more digitally signed, which allows you to migrate your domain from one server to another. Applications installed on your site are now migrated too.

**Domain Aliases support** - you can now set up alternative domain names, which act as aliases for websites, and modify their DNS zone records.

**SSL support for subdomains** - you can now secure subdomains with Secure Sockets Layer protection.

**Protection of cgi-bin directory** - you can now password protect your cgi-bin directory - the directory where your CGI scripts are stored.

**SOA DNS records management** - in this version you can manage Start of Authority (SOA) DNS resource records through Plesk Control Panel.

**Brand new context help files and user's guides** - we have prepared brand new documentation set to help you satisfy your Web hosting management needs faster and easier. If you cannot find any information you need, or would like us to add more details on specific operations or give explanations of how something works, please let us know by dropping a letter to <a href="mailto:userdocs@swsoft.com">userdocs@swsoft.com</a>: We want to help you and will try to add the information you need as soon as possible.

### **Documentation Conventions**

Before you start using this guide, it is important to understand the documentation conventions used in it. For information on specialized terms used in the documentation, see the Glossary at the end of this document.

**Preface** 

### **Typographical Conventions**

The following kinds of formatting in the text identify special information.

| Formatting convention | Type of Information                                                                                                    | Example                                                                |
|-----------------------|----------------------------------------------------------------------------------------------------|------------------------------------------------------------------------|
| Special Bold          | Items you must select, such as menu options, command buttons, or items in a list.                                                                               | Go to the QoS tab.                                                     |
|                       | Titles of chapters, sections, and subsections.                                                                                                    | Read the Basic Administration chapter.                                 |
| Italics               | Used to emphasize the importance of a point, to introduce a term or to designate a command line placeholder, which is to be replaced with a real name or value. | The system supports the so called wildcard character search.           |
| Monospace             | The names of commands, files and directories, and the commands you type.                                                                                        | The license file is located in the httpdocs/common/licens e directory. |
| Preformatted          | On-screen computer output in your command-line sessions; source code in XML, C++, or                                                                            | # ls -al /files<br>total 14470                                         |
|                       | other programming languages.                                                                                                    |                                                                        |
| CAPITALS              | Names of keys on the keyboard.                                                                                                    | SHIFT, CTRL, ALT                                                       |
| KEY+KEY               | Key combinations for which the user must press and hold down one key and then press another.                                                                    | CTRL+P, ALT+F4                                                         |

### **Shell Prompts in Command Examples**

Command line examples throughout this guide presume that you are using the Bourne-again shell (bash). Whenever a command can be run as a regular user, we will display it with a dollar sign prompt. When a command is meant to be run as root, we will display it with a hash mark prompt:

Bourne-again shell prompt \$

Bourne-again shell root prompt #

#### **General Conventions**

- Chapters in this guide are divided into sections, which, in turn, are subdivided into subsections. For example, Documentation Conventions is a section, and General Conventions is a subsection.
- When following steps or using examples, be sure to type double-quotes ("), left single-quotes ('), and right single-quotes (') exactly as shown.

### **Feedback**

If you spot a typo in this guide, or if you have thought of a way to make this guide better, we would love to hear from you!

If you have a suggestion for improving the documentation (or any other relevant comments), try to be as specific as possible when formulating it. If you have found an error, please include the chapter/section/subsection name and some of the surrounding text so that we could find it easily.

Please submit a report by e-mail to <u>userdocs@swsoft.com</u>.

#### CHAPTER 3

### **Plesk Basics**

Plesk is the control panel software that you use for setting up and maintaining your web site, viewing access statistics, managing mailboxes and mailing lists.

### In This Chapter

| Logging In to Plesk                                 | 11 |
|-----------------------------------------------------|----|
| Becoming Familiar with Plesk's Interface            | 12 |
| Changing Your Contact Information and Password      |    |
| Customizing Your Control Panel in the Standard View |    |
| Customizing Your Control Panel in the Desktop View  |    |

## Logging In to Plesk

To log in to your Plesk control panel:

- Open your web browser, and in the address bar type the URL where your Plesk control panel is located (for example, <a href="https://your.domain.com:8443">https://your.domain.com:8443</a>).
- **2** Press ENTER.
  - Plesk login screen will open.
- **3** Type the login name and password your provider gave you into the Login and Password boxes, respectively.
  - Your login name would be your domain name.
- 4 If you log in for the first time, select the language for your control panel from the Interface language drop-down box.
  - If you had previously specified the interface language and saved it in your interface preferences, leave the User default value selected.
- **5** Click Login.

## Becoming Familiar with Plesk's Interface

When you log in to control panel, it can open in either a standard view, a simplified desktop view, or a combination of both.

The standard view is a customary view of the control panel divided into two main areas: navigation pane on the left and the main screen where operations are performed on the right.

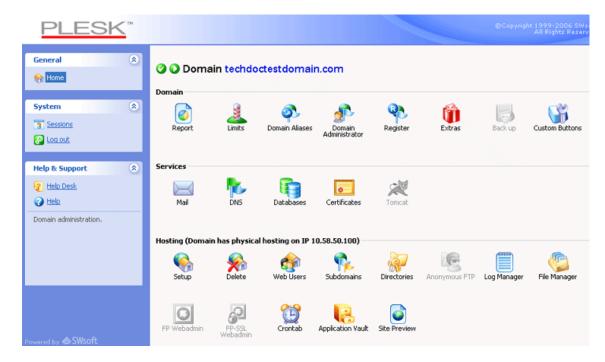

Figure 1: Standard view of the control panel.

The desktop view can show site statistics and shortcuts to the operations you frequently perform—everything you may need can now be accessible from a single screen.

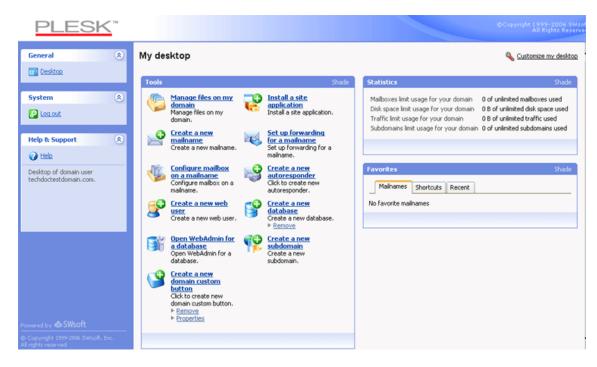

Figure 2: Desktop view of the control panel.

#### Items in the Standard View

The navigation pane is located on the left. It gives you access to sets of administrative functions:

- Home. Web site and e-mail administration tools. You will spend most of the time in this area.
- Sessions. Management of your mail users' sessions in the control panel and FTP connections to your host. For more information on managing sessions, refer to Chapter Monitoring Connections to Control Panel and FTP Services (on page 98).
- Log Out. When finished working with control panel, click this icon to end your session.
- Help Desk. Use it to report your problems to server administrator or provider's technical support. For more information on this feature, refer to chapter Using Help Desk for Requesting Assistance From Service Provider (on page 100).
- Help. Provides context sensitive help.

Below the Help icon, there is a context help tip area. It provides a brief description of the current screen or available operations. When you place the mouse pointer over a system element or status icon, it displays additional information.

To navigate through Plesk, you can also use a path bar: a chain of links that appears in the right part of the screen, below the banner area. To return to a previous screen, use the **tup Level** icon in the upper-right corner of the screen.

To find items in lengthy lists, use search boxes located above every list of items: type a search criterion into the input box, and click Search. A list will show the items matching the search criteria. To return back to viewing all items, click Show All.

To sort a list by a certain parameter in ascending or descending order, click on the parameter's title in the column heading. The order of sorting will be indicated by a small triangle displayed next to the parameter's title.

To customize your control panel in the Standard view, refer to the Customizing Your Control Panel in the Standard View (on page 16) section.

### Items in the Desktop View

The desktop view originally shows three sections:

- Tools. This group shows shortcuts to the operations that you can perform through the control panel. You can freely add and remove these shortcuts.
- Statistics. This shows the number of e-mail accounts you have under your domain, disk space and montly bandwidth usage, and number of served subdomains (parts of your main site or separate sites under your parent domain).
- Favorites. This group shows three types of shortcuts sorted by type and placed on the respective tabs. The Mailnames tab shows shortcuts to the favorite e-mail accounts. The Shortcuts tab shows all other types of shortcuts that do not relate to e-mail user accounts. The Recent tab shows last ten control panel screens you have been on. The Favorites group also provides search tool for finding e-mail accounts. To use the search tool, type the search criteria (this can be any combination of symbols, search is case insensitive) and click Search.

To customize your control panel in the Desktop view, refer to the Customizing Your Control Panel in the Desktop View (on page 18) section.

#### **Using Wizards**

When you work with Plesk in the Desktop view, you accomplish the tasks you need through wizards. Each wizard is a series of consecutive screens. To accomplish a task using a wizard, follow the instructions displayed on the wizard screens. For information on individual options, refer to the respective sections of this guide.

# Changing Your Contact Information and Password

If you need to update your contact information, or change password:

- 1 Click the Domain Administrator icon in the Tools group.
- 2 Update your information as required, or type a new password, and click OK.

If you forgot your password:

- 1 In your web browser's address bar, type the URL where your Plesk control panel is located. For example, https://your.domain.com:8443.
- **2** Press ENTER.
  - Plesk login screen will open.
- **3** Click the Forgot your password? link.
- **4** Type your domain name into the Login box, and type your e-mail address registered in the system into the E-mail box.
- 5 Click OK.

Your password will be sent to your e-mail address.

# **Customizing Your Control Panel in the Standard View**

### Setting Interface Language and Skin for Your Control Panel

To select an interface language and theme (skin) for your control panel:

- 1 On your Home page, click the Domain Administrator icon in the Tools group.
- 2 In the Preferences group, select the desired interface language and skin from the respective drop-down boxes.
  - Plesk's interface has been translated to a number of different languages, so if you do not see your own language in the list, ask your provider to install the respective language pack. You can also change your contact information here. For instructions on how to change your contact information, refer to the Changing Your Contact Information (on page 15) section.
- 3 Click OK.

### Adding a Hyperlink Button to Your Control Panel

To add a custom hyperlink button to your Plesk control panel:

- 1 Click the Custom Buttons icon in the Tools group.
- **2** Specify properties of the button:
  - Type the text that will show on your button in the **Button label** field.
  - Choose the location for your button. To place it in the right frame of your Home page, select the **Domain Administration page** value as the location. To place it in the left frame (navigation pane) of your control panel, select the **Navigation pane** value.
  - Specify the priority of the button. Plesk will arrange your custom buttons on the control panel in accordance with the priority you define: the lower the number the higher is priority. Buttons are placed in the left-to-right order.
  - To use an image for a button background, type the path to its location or click Browse to browse for the desired file. It is recommended that you use a 16x16 pixels GIF or JPEG image for a button to be placed in the navigation pane, and 32x32 pixels GIF or JPEG image for buttons placed in the main frame.
  - Type the hyperlink of your choice to be attached to the button into the URL field.
  - Using the check boxes, specify whether to include the data, such as domain id and domain name to be transferred within the URL. These data can be used for processing by external web applications.
  - In the Context help tip contents input field, type in the help tip that will be displayed when you hover the mouse pointer over the button.
  - Select the Open URL in the Control Panel checkbox if you wish the destination URL to be opened in the control panel's right frame, otherwise leave this checkbox unchecked to open the URL in a separate browser window.
  - If you wish to make this button visible to the mailbox users with access to control panel, select the Visible to all sub-logins checkbox.
- 3 Click OK to complete creation.

### Removing a Hyperlink Button from Your Control Panel

To remove a hyperlink button from your Plesk control panel:

- 1 Click the Custom Buttons icon in the Tools group.
- 2 Select a check box corresponding to the button that you wish to remove and click × Remove Selected.

# Customizing Your Control Panel in the Desktop View

To add or remove items from the desktop:

- 1 Click the Desktop icon in the navigation pane.
- **2** Click the **S** Customize my desktop icon.
- 3 In the Tools group, specify what tasks you would like to accomplish through the control panel. The appropriate shortcuts will be placed to the desktop. The Selected tasks list shows the tasks for which shortcuts are already placed on the desktop. The Available tasks list shows the tasks for which you do not yet have shortcuts on your desktop.
  - To add a shortcut to the desktop, select the required tasks in the Available tasks list and click Add >>.
  - To remove a shortcut from the desktop, select the task that you do not need in the Selected tasks list and click << Remove.</p>
- **4** To show your custom buttons on the desktop, select the Custom buttons check box.
- 5 To show the shortcut for creating new custom hyperlink buttons at the bottom of the desktop, select the Create a new domain custom button check box.
- Specify whether to show the Statistics and Favorites group and what items to show there. Deselecting check boxes will remove the respective items from the desktop. The Favorites group shows the links to items or control panel screens that you added to desktop by navigating to the respective control panel screens and clicking the Create shortcut or Add to favorites icons.
- 7 Click OK.

To add a mail account to the Favorites group of the desktop:

- 1 On your Home page, click the Mail icon in the Services group.
- 2 Click the mail name you want to add to favorites.
- 3 Click the Add to favorites icon at the upper right corner of the screen.
- **4** Specify the desktop shortcut label and the description.
- 5 Click OK.

To add items to the **Favorites** group of the desktop:

- 1 Navigate to the control panel screen you need.
- 2 Click the 2 Create shortcut icon at the upper right corner of the screen.

- **3** Specify the desktop shortcut label and the description.
- 4 Click OK.

To remove items from the Favorites group of the desktop:

- 1 On the desktop, click the shortcut that you wish to remove.
- 2 Click the **Edit Favorites** icon in the upper right corner of the screen.
- 3 Click Remove.

OR

- 1 On the desktop, click the icon corresponding to the shortcut that you wish to remove.
- 2 Click Remove.

#### CHAPTER 4

## Reviewing Your Hosting Package

To review or select the hosting features available for your account (if your provider delegated the permission to manage the hosting options for your account):

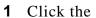

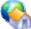

Click the Setup on your Home page.

- View or change your hosting options:
  - IP Address. Your domain can be hosted on either exclusive IP address or shared IP address. Choose an address from your service provider's IP addresses pool.
  - Certificate. Shows the SSL certificate used by your site.
  - SSL support. Secure Sockets Layer encryption is generally used for protecting transfer of sensitive data during online transactions on e-commerce Web sites that run on dedicated IP addresses. SSL certificates that participate in the encryption process are usually applied to a single domain name on a single IP address, therefore, each site that needs SSL protection must be hosted on a dedicated IP address. An exception to this is subdomains, which you can protect with a wildcard certificate. Installing an SSL certificate on a Web server that hosts several web sites with different domain names on a single IP address (shared or name-based hosting) is technically possible, however, it is not recommended: the encryption will be provided, but users will get warning messages on attempt to connect to the secure site. To allow SSL encryption for Web sites, select the SSL support check box.
  - Use a single directory for housing SSL and non-SSL content. By default, when users publish their sites through their FTP accounts, they need to upload the web content that should be accessible via secure connections to the httpsdocs directory, and the content that should be accessible via plain HTTP, to the httpdocs directory. For the convenience of publishing all content through a single location – httpdocs directory, select the Use a single directory for housing SSL and non-SSL content check box.
  - FTP login and FTP password. Specify the user name and password that will be used for publishing the site to the server through FTP. Retype the password into the Confirm Password box.
  - Hard disk quota. Specify the amount of disk space in megabytes allocated to the web space for this site. This is the so-called hard quota that will not allow writing more files to the web space when the limit is reached. At attempt to write files, users will get the "Out of disk space" error. Hard quotas should be enabled in the server's operating system, so if you see the "Hard disk quota is not supported" notice to the right of the Hard disk quota field, but would like to use the hard quotas, contact your provider or the server administrator and ask to enable the hard quotas.
  - Shell access to server with FTP user's credentials. This allows you to upload securely web content to the server through a Secure Socket Shell connection, however, allowing shell access also poses a potential threat to the server security, so we recommend that you do not allow shell access. Leave the Forbidden option selected.

- FrontPage support. Microsoft FrontPage is a popular web site authoring tool. To enable users to publish and modify their sites through Microsoft FrontPage, select the FrontPage support and FrontPage over SSL support check boxes, set the FrontPage authoring option to enabled, and specify the FrontPage Administrator's login and password.
- Support for programming and scripting languages supported by your hosting environment. Specify which of the following programming and scripting languages should be interpreted, executed or otherwise processed by the web server: Active Server Pages (ASP), Server Side Includes (SSI), PHP hypertext preprocessor (PHP), Common Gateway Interface (CGI), Perl, Python, and ColdFusion.
- Web statistics. To allow you to view the information on the number of people visited your site and the pages of the site they viewed, select the Web statistics and accessible via password protected directory /plesk-stat/ check boxes. This will install the Webalizer statistical software, which will generate reports and place them into the password protected directory. You will then be able to access Web statistics at the URL: <a href="https://your-domain.com/plesk-stat/">https://your-domain.com/plesk-stat/</a> using your FTP account login and password.
- Custom error documents. When visitors coming to your site request pages that the web server cannot find, the web server generates and displays a standard HTML page with an error message. If you wish to create your own error pages and use them on your web server, select the Custom error documents check box.
- 3 Click OK.

#### In This Chapter

To view the amounts of resources your Web site and e-mail accounts can consume:

- 1 Click the Limits icon on your Home page.
- **2** The resource allotments are listed as follows:
  - Maximum number of subdomains. Displays the number of subdomains that can be hosted under your domain.
  - Disk space. Shows the total amount of disk space allocated to your hosting account. This amount is measured in megabytes. It includes disk space occupied by all files related to this domain/web site: web site contents, databases, applications, mailboxes, log files and backup files. This is the so-called soft quota: when it is exceeded, domain names and web sites are not suspended automatically, only the appropriate notices are sent to your provider's e-mail addresses and the resource overage is indicated by a corresponding icon shown in the control panel to the left of your domain name. When your website starts growing and requires more disk space, consider upgrading your hosting plan.

- Maximum amount of traffic. Displays the amount of data in megabytes that can be transferred from your web site during a month. Once the limit is reached, the appropriate notices are sent to your provider's e-mail addresses and the resource overage is indicated by a corresponding icon shown in the control panel to the left of the domain name. When your web site starts attracting more visitors and requires more bandwidth, consider upgrading your hosting plan.
- Maximum number of web users. Shows the number of personal web pages that you can host for other users under your domain. This service is mostly used in educational institutions that host non-commercial personal pages of their students and staff. These pages usually have web addresses like <a href="http://your-domain.com/~username">http://your-domain.com/~username</a>. If the Allow the web users scripting check box is selected, execution of scripts embedded in personal web pages is allowed. See the Hosting Personal Web Pages on Your Web Server (on page 56) section for details.
- Maximum number of databases. Displays the number of databases that can be hosted in your domain.
- Maximum number of mailboxes. Shows the number of mailboxes that can be hosted in your domain.
- Mailbox quota. Displays the amount of disk space in kilobytes that is allocated to each mailbox in your domain.
- Maximum number of mail forwarders. Shows the number of mail forwarders that can be used in your domain.
- Maximum number of mail autoresponders. Displays the number of automatic responses that can be set up in your domain.
- Maximum number of mailing lists. Shows the number of mailing lists that you can run in a domain. The mailing lists are served by the GNU Mailman software, which may or may not be installed on the server. If it is not installed and you would like to use it, ask your service provider to install it.
- Maximum number of Java applications. Displays the maximum number of Java applications or applets that you can install in a domain.
- Validity period. Shows the term for a hosting account. At the end of the term, your domain/web site will be suspended, its Web, FTP and mail services will no longer be accessible to the Internet users, and you will not be able to log in to the control panel.

#### Click OK.

To view the permissions for operations you can perform through your control panel:

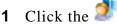

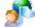

Domain Administrator icon on your Home page.

- 2 The permissions are listed in the Permissions group:
  - Physical hosting management. Shows whether you can fully control hosting account for your web site. If it says No, then you can only change FTP password for accessing your web space.
  - Manage FTP password. Shows whether you are allowed to change your credentials for access to web space through FTP.
  - Management of shell access to the server. Shows whether you can access the server shell.
  - Hard disk quota assignment. Shows whether you can set up the hard quota on disk space allocated to your site.
  - Subdomains management. Shows whether you can set up, modify and remove subdomains in your domain.
  - Domain aliases management. Shows whether you can set up additional alternative domain names for your web sites.
  - Log rotation management. Shows whether you can adjust the cleanup and recycling of processed log files for your site.
  - Anonymous FTP management. Shows whether you can have an FTP directory where all users could download and upload files without the need to enter login and password. A web site should reside on a dedicated IP address in order to use anonymous FTP service.
  - Crontab management. Shows whether you can schedule tasks with the Crontab task scheduler. Scheduled tasks can be used for running scripts or utilities on schedule.
  - DNS zone management. Shows whether you can manage the DNS zone of your domain.
  - Java applications management. Shows whether you can install Java applications and applets on your web site through the control panel.
  - Mailing lists management. Shows whether you can use mailing lists provided by the GNU Mailman software.
  - Dr. Web antivirus management. Shows whether you can use server-side antivirus protection for filtering incoming and outgoing mail.
  - Backup and restore functions. Shows whether you can use the control panel's facilities to backup and restore your site. Scheduled and on-demand backups are supported.
  - User interface. Shows what type of Plesk control panel interface you can use standard, desktop, or both.
  - Desktop management. Shows whether you can customize and manage your desktop interface.
- Click OK.

#### CHAPTER 5

# Setting Up and Maintaining Your Web Site

Once you have registered your domain name, constructed your web site, and purchased a hosting package from your hosting service provider, you can:

- Publish your site to your web space on the provider's server,
- Deploy databases and applications that your web server will be using,
- Secure data transfer with Secure Sockets Layer encryption and restrict access to web server resources with password protection.

### In This Chapter

| Publishing Your Site                                                           | 25 |
|--------------------------------------------------------------------------------|----|
| Deploying Databases                                                            | 29 |
| Installing Applications                                                        | 33 |
| Previewing Your Site                                                           | 35 |
| Securing Online Transactions on Your Site With Secure Sockets Layer Encryption | 35 |
| Customizing DNS Zone Configuration for Your Domain                             | 42 |
| Serving Your Site with External Domain Name Servers                            | 45 |
| Customizing Web Server Error Messages                                          | 47 |
| Restricting Access to Web Server's Resources With Password Protection          | 48 |
| Organizing Your Site Structure With Subdomains                                 | 50 |
| Setting Up Anonymous FTP Access to the Server                                  | 52 |
| Setting Up Additional Domain Names for a Site (Domain Aliases)                 | 53 |
| Hosting Personal Web Pages on Your Web Server                                  | 56 |
| Changing Your FTP Account Credentials                                          | 58 |
|                                                                                |    |

### **Publishing Your Site**

Publishing your site means uploading web pages, scripts and graphic files that compose your site to your web space in any of the following ways:

- Through FTP connection
- Through Plesk File Manager
- Through Secure Shell connection (only for users of Linux and FreeBSD operating systems)
- Through Microsoft FrontPage software (only for users of Microsoft Windows operating systems)

FTP is one of the most common and easiest ways to upload files.

### **Uploading Files Through FTP**

To upload files through FTP:

- 1 Connect to the server with an FTP client program, using FTP account credentials your provider gave you.
  - Enable the passive mode if you are behind a firewall.
- 2 Upload files and directories that should be accessible through HTTP protocol to the httpdocs directory, and files/directories that should be transferred securely over SSL protocol to the httpsdocs directory.
- **3** Place your CGI scripts into the cgi-bin directory.
- **4** Close your FTP session.

### Uploading Files Through Plesk File Manager

To upload files through Plesk File Manager:

- 1 Log in to Plesk control panel into your domain administrator's account.
- 2 Click the File Manager icon in the Hosting group.
- **3** Create and upload files and directories.

Place the files and directories that should be accessible via HTTP protocol to the httpdocs directory, and files/directories that should be transferred securely over SSL protocol to the httpsdocs directory. Place your CGI scripts into the cgi-bin directory.

- To create a new directory within your current location, click the Add New Directory button.
- To create new files in the required directory, click Add New File, in the File creation section specify the file name, select the Use html template check box, if you want file manager to insert some basic html tags to the new file, and click OK. A page will open allowing you to enter the content or html-formatted source of a new file. After you are done, click OK.
- To upload a file from the local machine, click Add New File, specify the path to its location in the File source box (or use the Browse button to locate the file), and click OK.

When you upload web content through File Manager or FTP, your control panel automatically sets the appropriate access permissions for files and directories. The permissions are represented as three sets of symbols, for example, 'rwx rwx r--'. The first set tells what the owner of the file or directory can do with it; the second tells what the user group, the file or directory belongs to, can do with the file or directory; the third set indicates what other users (the rest of the world, i.e. Internet users visiting a site) can do with the file or directory. R means the permission to read the file or directory, W means the permission to write to the file or directory, and X means the permission to execute the file or look inside the directory.

To modify permissions for a file or directory, in the Permissions column, click the respective hyperlink representing the set of permissions. Modify the permissions as desired and click OK.

To edit the source code of a file, click  $\mathscr{J}$ .

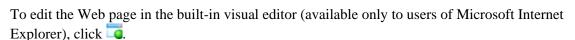

To preview a Web page, click .

To preview an image file, click

To rename a file or directory, click . Type in a new name and click OK.

To copy or move a file or directory to another location, select the required file or directory using the appropriate check box, and click Copy/Move. Specify the destination for the file or directory to be copied or renamed to, then click Copy to copy, or Move to move it.

To update the file or directory creation date, click **Touch**. The time stamp will be updated with the current local time.

To remove a file or directory, select the corresponding check box, and click **X** Remove Selected. Confirm removal and click **OK**.

### **Uploading Files Through SSH Connection**

If your are using a Linux or FreeBSD operating system on your local computer and have access to server shell, use the 'scp' command to copy files and directories to the server: scp your\_file\_name <a href="mailto:login@remoteserver.com:path">login@remoteserver.com:path</a> to copy files, and scp -r your\_directory\_name <a href="mailto:login@remoteserver.com:path">login@remoteserver.com:path</a> to copy entire directories.

### Publishing files from Microsoft FrontPage

Microsoft FrontPage deals with two kinds of Web sites: disk-based and server-based. In short, a disk-based site is a FrontPage Web site you create on your local hard disk and then later publish to a Web server. A server-based site is one you create and work with directly on a Web server, without the extra step of publishing. This section provides you with instructions on publishing only disk-based web sites.

You can publish disk-based web sites either through FTP or HTTP. If your server is running FrontPage Server Extensions, you would publish your site to an HTTP location. For example: <a href="http://your-domain.com/MyWebSite">http://your-domain.com/MyWebSite</a>. If your server supports FTP, you would publish to an FTP location. For example: <a href="http://ftp.your-domain.com/myFolder">http://ftp.your-domain.com/myFolder</a>.

To find out which publishing method your server supports, contact your hosting company, or your IT department.

After publishing, you can manage your site through FrontPage Server Extensions.

To access FrontPage Server Extensions management interface:

- **1** Log in to Plesk.
- 2 To manage a site, which is not protected by SSL, click FP Webadmin. To manage an SSL-enabled site, click FP-SSL Webadmin.
- **3** Type your FrontPage administrator's login name and password, and click OK.

For instructions on using FrontPage server extensions, see online help (FP Webadmin > Help) or visit Microsoft web site.

#### Publishing From Microsoft FrontPage Through FTP

If you are publishing from a computer at work, ask your IT department, help desk, or network administrator if you are allowed to publish with FTP beyond a firewall. Also ask if you need to install special software that allows you to publish beyond the firewall.

To publish files through FTP:

- 1 Open your FrontPage program.
- **2** Open a FrontPage Web site: open File menu and select the Open Site item.
- **3** Go to Remote Web site view: click the Web Site tab, and then the Remote Web Site button at the bottom of the window.
- **4** Set up your Remote Web Site Properties:
  - Click the Remote Web Site Properties button in the upper-right corner of the window.
  - Select FTP as the remote Web server.
  - In the Remote Web site location box, type your host name (e.g., <a href="ftp://ftp.your-domain.com">ftp://ftp.your-domain.com</a>)
  - In the FTP directory box, type your FTP directory if your hosting company provided one. Leave it blank if they did not specify one.
  - Select the Use Passive FTP check box if your computer or network is protected by a firewall.
- **5** Click **OK** to connect to the remote site.
  - The Remote Web site view will show files that you have in your local and remote sites.
- 6 Click the Publish Web site button in the lower-right corner of the window.

#### Publishing From Microsoft FrontPage Through HTTP

To publish files through HTTP on a server that supports FrontPage Server Extensions:

- 1 Open your FrontPage program.
- 2 Open a FrontPage Web site: open File menu and select the Open Site item.
- **3** Go to Remote Web site view: click the Web Site tab, and then the Remote Web Site button at the bottom of the window.
- **4** Click the Remote Web Site Properties button in the upper-right corner of the window.
- 5 On the Remote Web Site tab, under Remote Web server type, click FrontPage or SharePoint Services.
- 6 In the Remote Web site location box, type the Internet address, including the protocol, of the remote Web site that you want to publish folders and files to for example, <a href="http://www.your-domain.com">http://www.your-domain.com</a> or click Browse to locate the site.
- **7** Do any of the following:
  - To use Secure Sockets Layer (SSL) for establishing a secure communications channel to prevent the interception of critical information, click Encryption connection required (SSL). To use SSL connections on your Web server, the server must be configured with a security certificate from a recognized certificate authority. If the server does not support SSL, clear this check box. Otherwise, you will not be able to publish folders and files to the remote Web site. If you are not sure whether your Web site supports SSL, check with your Web server administrator or Internet service provider.
  - To remove specific types of code from Web pages as they are being published, on the Optimize HTML tab, select the options you want.
  - To change the default options for publishing, on the Publishing tab, select the options you want.
- **8** Click **OK** to connect to the remote site.
  - The Remote Web site view will show files that you have in your local and remote sites.
- **9** Click the Publish Web site button in the lower-right corner of the window.

## **Deploying Databases**

If your web server incorporates data processing applications or is designed to generate web pages dynamically, you will likely need a database for storing and retrieving data. You can either create a new database for your site or import the data from your previously backed up MySQL or PostgreSQL database.

### Creating or Importing a Database

To create a new database on your hosting account:

1 On your Home page, click

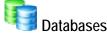

- 2 Click 🔰 Add New Database.
- **3** Enter a name for the database.

We recommend that you choose a name that starts with a Latin alphabet symbol and comprises only alphanumeric and underscore symbols (up to 64 symbols).

- **4** Select the database type that you are going to use: MySQL or PostgreSQL. Click OK.
- 5 To set up database administrator's credentials, click Add New Database User.
- **6** Type a user name and a password that will be used for accessing the contents of the database.
- 7 Click OK.

To import an existing database:

1 On your Home page, click Databases

- 2 Click Add New Database.
- **3** Enter a name for the database.

We recommend that you choose a name that starts with a Latin alphabet symbol and comprises only alphanumeric and underscore symbols (up to 64 symbols).

- **4** Select the database type that you are going to use: MySQL or PostgreSQL. Click OK.
- 5 To set up database administrator's credentials, click Add New Database User.
- **6** Type a user name and a password that will be used for accessing the contents of the database. Click **OK**.
- 7 Click the DB WebAdmin icon in the Tools group.

  An interface to phpMyAdmin (or phpPgAdmin) database management tool will open in a separate browser window.
- 8 Click on the Query window icon in the left frame.
- **9** Click the Import files tab.
- **10** Select the text file that contains the data and click **Go**.

#### **11** Click the Insert data from a text file link.

To manage your databases and their contents, use your favorite MySQL or PostgreSQL client or the web based database management tool accessible from Plesk control panel (Home > Databases > Database name > DB WebAdmin).

### **Creating a Database User Account**

If you collaborate with other people on managing your web site and wish to give them access to the database, you should create separate user accounts for them.

To create a database user account:

- 1 On your Home page, click the Databases icon in the Services group.
- Click on a database name.A list of database users will open.
- 3 Click Add New Database User.
- **4** Type a user name and a password that will be used for accessing the contents of the database. Click **OK**.

### Changing Password for a Database User

To change password for a database user:

- 1 On your home page, click the Databases icon in the Services group.
- **2** Click on a database name.
  - A list of database users will open.
- **3** Click on the database user's name.
- **4** Type a new password and click **OK**.

### Removing a Database User Account

To remove a database user account:

- 1 On your home page, click the Databases icon in the Services group.
- Click on a database name.A list of database users will open.
- 3 Select a check box corresponding to the user account that you wish to remove
- **4** Click **★ Remove Selected**. Next, confirm removing and click **OK**.

### Removing a Database

To remove a database with its contents:

- 1 On your Home page, click the Databases icon in the Services group.
- 2 Select a check box corresponding to the database that you wish to remove. If the required check box appears grayed out, this means that this database is used by a site application and you can remove it only by deinstalling the respective application.
- 3 Click X Remove Selected.
- 4 Confirm removal and click OK.

### **Installing Applications**

To enhance your web site with valuable features, such as guestbooks, forums, hit counters, photo galleries, and e-commerce solutions, you can install the respective applications from Plesk Application Vault (Home > Application Vault). The number and variety of available applications depend on your provider's policy and your hosting plan.

To install an application on your site:

- 1 On your home page, click the Application Vault icon in the Hosting group. A list of applications installed on your site will be displayed.
- 2 Click Add New Application icon in the Tools group.

A list of site applications available for installation will be displayed.

- **3** To specify the site where you want to install and deploy an application, select it in the Target domain drop-down box in the upper-right corner of the screen.
- **4** To specify which application you wish to install, select a radio button corresponding to the application of your choice.
- 5 Click Install.
- 6 Specify whether you wish to create a hyperlink to the application's interface and place it on your Home page in the control panel.
- 7 Specify the installation preferences and other information that may be required by the application (the requirements may vary), and click OK, when finished.
- **8** If you have chosen to create a hyperlink button inside your Plesk control panel, specify its properties:
  - Type the text that will show on your button in the **Button label** box.
  - Choose the location for your button. To place it in the right frame of your Home page, select the Domain Administration page value as the location. To place it in the left frame (navigation pane) of your control panel, select the Navigation pane value.
  - Specify the priority of the button. Plesk will arrange your custom buttons on the control
    panel in accordance with the priority you define: the lower the number the higher is
    priority. Buttons are placed in the left-to-right order.
  - To use an image for a button background, type the path to its location or click Browse to browse for the desired file. It is recommended that you use a 16x16 pixels GIF or JPEG image for a button to be placed in the navigation pane, and 32x32 pixels GIF or JPEG image for buttons placed in the main frame.
  - Type the hyperlink to be attached to the button into the URL box.
  - Using the checkboxes, specify whether to include the data, such as domain id and domain name to be transferred within the URL. These data can be used for processing by external web applications.

- In the Context help tip contents input field, type in the help tip that will be displayed when you hover the mouse pointer over the button.
- Select the Open URL in the Control Panel checkbox if you wish the destination URL to be opened in the control panel's right frame, otherwise leave this checkbox unchecked to open the URL in a separate browser window.
- If you wish to make this button visible to the e-mail users who you granted access to control panel, select the Visible to all sub-logins checkbox.
- Click **OK** to complete creation.

Now the application is installed and you can insert a link to this application into the web pages of your site, for example, on your home page. Otherwise, you and your users will have to access this application by typing its URL, which can be long enough to remember.

To access the web interface of an application, do any of the following:

- Type the URL in your browser. For example: <a href="http://your-domain.com/forum/">http://your-domain.com/forum/</a>.
- Go to Home > Application Vault, and click an icon , corresponding to the application.
- If you chose to add a hyperlink button to your Plesk control panel during installation of an application, then on your Home page, click the respective button in the Custom buttons group or navigation pane.

To reconfigure an application or change the application administrator's password, go to Home > Application Vault, and click an icon (a), corresponding to the application.

To deinstall an application, go to Home > Application Vault, and select a check box corresponding to the application that you no longer need. Then click X Remove Selected. The application will be deinstalled and its databases removed from the server.

### **Installing Java Web Applications**

In addition to the applications from the Application Vault, you can install Java Web application packages in the Web archive format (WAR). These Java applications are not distributed with Plesk; therefore you should obtain them separately.

**Note:** for Java applications to work, your domain name should resolve properly.

To install an application:

- 1 On your Home page, click the Tomcat icon in the Services group.
- 2 Click the **Enable** icon in the Tools group.

This will start the Tomcat service, which provides an environment for Java code to run in cooperation with a web server.

- 3 Click K Add New Java Application.
- **4** Specify the path to an application package you wish to install, or click **Browse** to navigate to it.

This can be an application package in WAR format saved on your computer's hard drive.

#### 5 Click OK.

Now the application is installed and the respective entry is added to the list of installed Java applications (Home > Tomcat).

To access the web interface of an application, do any of the following:

- Go to Home > Tomcat, and click a respective hyperlink in the Path column.
- Type the URL in your browser. For example: <a href="http://your-domain.com:9080/storefront/">http://your-domain.com:9080/storefront/</a>.

To stop, start or restart an application:

- 1 Go to Home > Tomcat to open a list of installed applications.
- **2** Locate an application on the list, and use the icons in the right part of the list to perform the required operations:
- To start an application, click the icon ...
- To stop an application, click the icon □.
- To restart an application, click the icon

To deinstall an application, go to Home > Tomcat, and select a check box corresponding to the application that you no longer need. Then click Remove Selected. The application will be deinstalled and its databases removed from the server.

## **Previewing Your Site**

Once you published your site to your web space, you may want to make sure that it functions properly in the actual hosting environment. You can preview your site through your favorite web browser, even if the information on your domain name has not yet propagated in the Domain Name System. Note that Macromedia Flash and CGI scripts will not work during preview.

To preview your site, on your Home page, click the group.

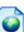

Site Preview icon in the Hosting

# Securing Online Transactions on Your Site With Secure Sockets Layer Encryption

If you are running an e-commerce business, you need to secure transactions between your customers and your site. To prevent the valuable data, such as credit card numbers and other personally identifiable information from stealing, you should use the Secure Sockets Layer protocol, which encrypts all data and transfers them securely over the SSL connection. And even if someone intercepts the data for malicious intent, they will not be able to decrypt and use them.

To implement the Secure Sockets Layer protocol on your web server, you should purchase an SSL certificate from a reputable certificate vendor (these vendors are called Certificate Authorities), and then install this certificate on your site. To enable SSL protection, you must host your site on a dedicated IP address, which is not shared among other web sites.

There are numerous certificate authorities to choose from. When considering one, pay attention to reputation and credibility of the CA. Knowing how long they have been in business and how many customers they have will help you make the right choice.

Your Plesk control panel provides facilities for purchasing SSL certificates from GeoTrust, Inc.

#### Obtaining and Installing SSL Certificates from GeoTrust, Inc.

To purchase an SSL certificate through MyPleskCom online store and secure your site:

- On your Home page, click the Certificates icon in the Services group. A list of SSL certificates that you have in your repository will be displayed.
- 2 Click Add New Certificate.
- **3** Specify the certificate properties:
  - Certificate name. This will help you identify this certificate in the repository.
  - Encryption level. Choose the encryption level of your SSL certificate. We recommend that you choose a value more than 1024 bit.
  - Specify your location and organization name. The values you enter should not exceed the length of 64 symbols.
  - Specify the domain name for which you wish to purchase an SSL certificate. This should be a fully qualified domain name. Example: <a href="https://www.your-domain.com">www.your-domain.com</a>
  - Enter the domain administrator's e-mail address.
- **4** Make sure that all the provided information is correct and accurate, as it will be used to generate your private key.
- **5** Click the **Buy** Certificate button.

Your private key and certificate signing request will be generated — do not delete them. MyPlesk.com login page will open in a new browser window.

- **6** Register or login to an existing MyPlesk.com account and you will be taken step by step through the certificate purchase procedure.
- 7 Choose the type of certificate that you wish to purchase.
- **8** Click Proceed to Buy and order the certificate.
- **9** In the Approver E-Mail drop-down box, please select the correct Approver e-mail.

The approver e-mail is an e-mail address that can confirm that certificate for specific domain name was requested by an authorized person.

Once your certificate request is processed, GeoTrust, Inc. will send you a confirmation email. After they receive the confirmation from you, they will send the certificate to your email.

- **10** When you receive your SSL certificate, save it on your local machine or network.
- **11** Return to the SSL Certificates repository (Home > Certificates).
- **12** Click the Browse button in the middle of the page and navigate to the location of the saved certificate.
- 13 Select the saved certificate, and then click Send File.

This will upload and install the certificate against the corresponding private key.

- **14** Return to your Home page and click the Setup icon in the Hosting group.
- **15** Select the SSL certificate that you wish to install from the Certificate drop-down box.

If there is no Certificate drop-down box on the screen, this means that you are on a shared hosting account; therefore, you need to upgrade your hosting package and purchase a dedicated IP address from your hosting provider.

**16** Select the SSL support check box and click OK.

## Obtaining and Installing SSL Certificates from Other Certification Authorities

To secure your site with an SSL certificate from certificate authorities other than GeoTrust, Inc.:

- 1 On your Home page, click the Certificates icon in the Services group. A list of SSL certificates that you have in your repository will be displayed.
- 2 Click Add New Certificate.
- **3** Specify the certificate properties:
  - Certificate name. This will help you identify this certificate in the repository.
  - Encryption level. Choose the encryption level of your SSL certificate. We recommend that you choose a value more than 1024 bit.
  - Specify your location and organization name. The values you enter should not exceed the length of 64 symbols.
  - Specify the domain name for which you wish to purchase an SSL certificate. This should be a fully qualified domain name. Example: <a href="www.your-domain.com">www.your-domain.com</a>
  - Enter the domain administrator's e-mail address.
- **4** Make sure that all the provided information is correct and accurate, as it will be used to generate your private key.
- **5** Click the Request button.
  - Your private key and certificate signing request will be generated and stored in the repository.
- 6 Click the icon, download the certificate signing request (CSR) file and save it on your machine.
- 7 Once downloaded, open the file in a text editor, copy the text enclosed in lines ----BEGIN CERTIFICATE REQUEST---- and ----END CERTIFICATE REQUEST---- to the clipboard.
- **8** Using your favorite mail client software, create a new e-mail message and paste the text from the clipboard.
- **9** Send this message to the Certification Authority that will create an SSL certificate in accordance with the information you supplied.
- **10** When you receive your SSL certificate, save it on your local machine or network.
- **11** Return to the SSL Certificates repository (Home > Certificates).
- **12** Click the Browse button in the middle of the page and navigate to the location of the saved certificate.
- 13 Select it, and then click Send File.

This will upload and install the certificate against the corresponding private key.

14 Return to your Home page and click the Setup icon in the Hosting group.

**15** Select the SSL certificate that you wish to install from the Certificate drop-down box.

If there is no Certificate drop-down box on the screen, this means that you are on a shared hosting account; therefore, you need to upgrade your hosting package and purchase a dedicated IP address from your hosting provider.

**16** Select the SSL support check box and click OK.

#### Creating and Installing Free Self-signed SSL Certificate

If you do not feel like paying money for SSL certificates, but still need to secure your site, you can create a self-signed certificate and install it on your web server. This will provide data encryption; however, your customers' browsers will show warning messages telling that your certificate is not issued by a recognized authority. Thus, using self-signed certificates is not recommended as it will not instill confidence in customers, and is likely to adversely affect your online sales.

To secure your site with a self-signed SSL certificate:

- 1 On your Home page, click the Certificates icon in the Services group. A list of SSL certificates that you have in your repository will be displayed.
- 2 Click Add New Certificate.
- **3** Specify the certificate properties:
  - Certificate name. This will help you identify this certificate in the repository.
  - Encryption level. Choose the encryption level of your SSL certificate. We recommend that you choose a value more than 1024 bit.
  - Specify your location and organization name. The values you enter should not exceed the length of 64 symbols.
  - Specify the domain name for which you wish to generate an SSL certificate. This should be a fully qualified domain name. Example: <a href="www.your-domain.com">www.your-domain.com</a>.
  - Enter the domain administrator's e-mail address.
- **4** Click the **Self-Signed** button.

Your certificate will be generated and stored in the repository.

- 5 Return to your Home page and click the Setup icon in the Hosting group.
- **6** Select the self-signed SSL certificate from the Certificate drop-down box. If there is no Certificate drop-down box on the screen, this means that you are on a shared hosting account; therefore, you need to upgrade your hosting package and purchase a
- 7 Select the SSL support check box and click OK.

dedicated IP address from your hosting provider.

#### Deinstalling a Certificate from Your Site

To deinstall a certificate from your site and disable SSL protection:

- 1 Make sure that the certificate you want to remove is not used at the moment.
  - 1. On your Home page, click the Setup icon
  - 2. The Certificate drop-down box indicates which SSL certificate is currently used.
  - 3. If the certificate that you want to remove is currently in use, you should first release it by selecting another certificate in the Certificate drop-down box, and clicking OK.
- **2** Remove the certificate from repository.
  - 1. To permanently remove the certificate from repository, on your Home page, click the Certificates icon in the Services group.
  - 2. Select a check box corresponding to the certificate that you no longer need and click **X** Remove Selected.
  - 3. Confirm removal and click **OK**.
- **3** Disable SSL support if you no longer need it.
  - 1. On your Home page, click the Setup icon.
  - 2. Deselect the SSL support check box and click OK.

# **Customizing DNS Zone Configuration for Your Domain**

Your control panel automatically creates DNS zone for your domain in accordance with the configuration preset defined by your provider. The domain name should work fine with the automatic configuration, however if you need to perform custom modifications in the domain name zone, you can do that through your control panel.

To view the resource records in a DNS zone of your domain, click the DNS icon in the Services group. A screen will show all resource records for a given domain.

To learn about modifying resource records in the DNS zone of a domain alias, refer to the Setting Up Additional Domain Names for a Site (Domain Aliases) (on page 53) section.

#### **Adding Resource Records**

To add a new resource record to the zone:

- 1 Click the PDNS icon in the Services group.
- **2** Click the Add New Record icon in the Tools group.
- **3** Select a resource record type, and specify the appropriate data:
  - For an A record you will need to enter the domain name for which you wish to create an A record. If you are simply defining an A record for your domain, then you should leave the available field empty. If you are defining an A record for a name server then you will need to input the appropriate entry for the given name server (ie. ns1). Then, you need to enter the appropriate IP address to which to associate the domain name.
  - For a NS record, you will need to enter the domain name for which you wish to create the NS record. If you are defining an NS record for your domain, then you will leave the available field blank. Then enter the appropriate name server name in the field provided. You will need to enter the complete name (i.e. ns1.mynameserver.com).
  - For a MX record, you will need to enter the domain for which you are creating the MX record. For your domain, you would simply leave the available field blank. You will then need to enter your mail exchanger, this is the name of the mail server. If you are running a remote mail server named 'mail.myhostname.com' then you would simply enter 'mail.myhostname.com' into the field provided. You will then need to set the priority for the mail exchanger. Select the priority using the drop-down box: 0 is the highest and 50 is the lowest. Keep in mind you would also need to add the appropriate A record, and/or CNAME if applicable for the remote mail exchange server.
  - For a CNAME record, you will need to first enter the alias domain name for which you wish to create the CNAME record. You then need to enter the domain name within which you want the alias to reside. Any domain name can be entered. It does not need to reside on the same server.
  - For a PTR record you will first enter the IP address/mask for which you wish to define the pointer. Then enter the appropriate domain name for this IP to be translated to.

- For a TXT record, you will be able to enter an arbitrary text string, which could be a description or an SPF record.
- 4 Click **OK** to submit the data.

#### Modifying Resource Records

To modify the properties of a resource record:

- 1 Click the DNS icon in the Services group.
- **2** Click the hyperlink in the Host column corresponding to the resource record you want to modify.
- **3** Modify the record as required and click **OK**.

To modify entries in the Start of Authority (SOA) record for a domain:

- 1 Click the DNS icon in the Services group.
- 2 Click SOA Preferences.
- **3** Specify the desired values:
  - TTL. This is the amount of time that other DNS servers should store the record in a cache. Plesk sets the default value of one day.
  - Refresh. This is how often the secondary name servers check with the primary name server to see if any changes have been made to the domain's zone file. Plesk sets the default value of three hours.
  - Retry. This is the time a secondary server waits before retrying a failed zone transfer.
     This time is typically less than the refresh interval. Plesk sets the default value of one hour.
  - **Expire.** This is the time before a secondary server stops responding to queries, after a lapsed refresh interval where the zone was not refreshed or updated. Plesk sets the default value of one week.
  - Minimum. This is the time a secondary server should cache a negative response. Plesk sets the default value of three hours.
- 4 Click OK.

#### Removing Resource Records

To remove a resource record from the zone:

- 1 Click the DNS icon in the Services group.
- **2** Select a check box corresponding to the record you wish to remove.
- 3 Click X Remove Selected.
- 4 Confirm removal and click **OK**.

#### **Restoring the Original Zone Configuration**

To restore the original zone configuration in accordance with the configuration preset defined by your provider:

- 1 Click the DNS icon in the Services group.
- 2 In the IP address drop-down box, select the IP address to be used for restoring the zone, specify whether a www alias is required for the domain, and click the Default button. The zone configuration will be recreated.

# Serving Your Site with External Domain Name Servers

If you host a web site on this server and have a standalone DNS server acting as a primary (master) name server for your site, you may want to set up your control panel's DNS server to function as a secondary (slave) name server:

- 1 Click the DNS icon.
- 2 Click the Switch icon in the Tools group.
- 3 Click Add New Record, specify the IP address of the primary (master) DNS server, and click OK.

To make the control panel's DNS server act as a primary for a zone:

- 1 Click the DNS icon.
- 2 Click the Switch icon in the Tools group. The original resource records for the zone will be restored.

If you host a web site on this server and rely entirely on other machines to perform the Domain Name Service for your site (there are two external name servers - a primary and a secondary), switch off the control panel's DNS service for each site served by external name servers:

- 1 Click the PDNS icon.
- 2 Click the Disable icon in the Tools group. Turning the DNS service off for the zone will refresh the screen, so that only a list of name servers remains.

**Note:** The listed name server records have no effect on the system. They are only presented on the screen as clickable links to give you a chance to validate the configuration of the zone maintained on the external authoritative name servers.

To validate the configuration of a zone maintained on authoritative name servers:

- 1 Click the DNS icon.
- 2 Add to the list the entries pointing to the appropriate name servers that are authoritative for the zone: click Add New Record, specify a name server, and click OK. Repeat this for each name server you would like to test.
- **3** The records will appear in the list.

- 4 Click on the records that you have just created. Plesk will retrieve the zone file from a remote name server and check the resource records to make sure that domain's resources are properly resolved.
- **5** The results will be interpreted and displayed on the screen.

### **Customizing Web Server Error Messages**

When visitors coming to your site request pages that the web server cannot find, the web server generates and displays a standard HTML page with an error message. The standard error messages may inform of problems, but they do not usually say how to resolve them or how to get the lost visitor on his way, and they also look dull.

You may want to create your own error pages and use them on your web server. With Plesk you can customize the following error messages:

- 400 Bad File Request. Usually means the syntax used in the URL is incorrect (e.g., uppercase letter should be lowercase letter; wrong punctuation marks).
- 401 Unauthorized. Server is looking for some encryption key from the client and is not getting it. Also, wrong password may have been entered.
- 403 Forbidden/Access denied. Similar to 401; a special permission is needed to access the site a password and/or username if it is a registration issue.
- 404 Not Found. Server cannot find the requested file. File has either been moved or deleted, or the wrong URL or document name was entered. This is the most common error.
- 500 Internal Server Error. Could not retrieve the HTML document because of server-configuration problems.

To configure the Web server to show your custom error pages:

- 1 Switch on support for custom error documents through Plesk.
  - 1. On your Home page, click Error Documents check box.

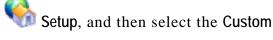

- 2. Click OK.
- 2 If you access Plesk remotely, connect to your FTP account on the Plesk server, and go to the error\_docs directory. If you access Plesk locally, go to the directory /vhosts/your-domain.com/error\_docs/
- **3** Edit or replace the respective files.

Be sure to preserve the correct file names:

- 400 Bad File Request bad\_request.html
- 401 Unauthorized unauthorized.html
- 403 Forbidden/Access denied forbidden.html
- 404 Not Found not found.html
- 500 Internal Server Error internal\_server\_error.html
- **4** Wait for a few hours till your web server is restarted.

After that, the web server will start using your error documents.

# Restricting Access to Web Server's Resources With Password Protection

If you have directories in your site that only authorized users should see, restrict access to these directories with password protection.

#### **Protecting a Resource**

To password protect a directory in your site and to specify authorized users:

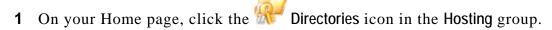

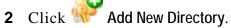

- 3 Specify the path to the directory that you wish to password protect.
  - This can be any directory existing in your site, for example: /private. If the directory that you would like to protect has not yet been created, specify the path and the directory name Plesk will create it for you.
- **4** Specify in what location (also called document root) your password protected directory resides or will reside.

For example:

- To protect the httpdocs/private directory, type '/private' in the **Directory name** box and select the **Non-SSL** check box.
- To protect the httpsdocs/private directory, type '/private' in the Directory name box and select the SSL check box.
- To protect your CGI scripts stored in the cgi-bin directory, leave the '/' value in the Directory name box and select the cgi-bin check box. Make sure there are no white spaces after the slash symbol; otherwise, a protected directory will be created with the name consisting of white spaces.
- 5 In the Header Text box, type a resource description or a welcoming message that your users will see when they visit your protected area.
- 6 Click OK.

The directory you specified will be protected.

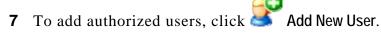

**8** Specify the login name and password that will be used for accessing the protected area.

The password should be from 5 to 14 symbols in length.

- 9 Click OK.
- **10** To add more authorized users for this protected resource, repeat the steps 7 and 8.

#### Adding and Removing Authorized Users

To add an authorized user of a protected directory:

- 1 On your Home page, click the Directories icon in the Hosting group.
- 2 Click on the name of the directory you need.
- 3 Click the Add New User icon.
- **4** Specify the login name and password that will be used for accessing the protected area.

The password should be from 5 to 14 symbols in length.

5 Click OK.

To change password for an authorized user of a protected directory:

- 1 On your Home page, click the Directories icon in the Hosting group.
- **2** Click on the name of the directory you need. A list of authorized users will open.
- **3** Click on the user's name.
- **4** Specify the new password and re-type it for confirmation.
- 5 Click OK.

To revoke a permission to access the protected directory from a user:

- 1 On your Home page, click the Directories icon in the Hosting group.
- 2 Click on the name of the directory you need.
  - A list of authorized users will open.
- **3** Select a check box corresponding to the user's name.
- 4 Click X Remove Selected.
- **5** Confirm the operation and click **OK**.

#### **Unprotecting a Resource**

To remove password protection and make the resource available to the public:

- 1 On your Home page, click the Directories icon in the Hosting group.
  A list of password protected directories will open.
- **2** Select a check box corresponding to the name of the directory, from which you want to remove protection.
- 3 Click X Remove Selected.

The protection will be removed and the contents of the directory will be accessible to the public without restrictions.

# Organizing Your Site Structure With Subdomains

Subdomains are additional domain names that enable you to:

- Organize logically the structure of your site,
- Host additional Web sites or parts of your main Web site on the same server without the need to pay for registration of additional domain names.

An example of using subdomains:

You have a Web site 'your-product.com' dedicated to promoting your software product. For publishing user's guides, tutorials and list of frequently asked questions, you can organize the subdomain 'userdocs' so that your users will be able to access online user documentation directly by visiting the domain name 'userdocs.your-product.com'.

#### **Setting up Subdomains**

To set up a subdomain:

- 1 On your Home page, click the Subdomains icon.
- 2 Click the Add New Subdomain icon.
- **3** Type the subdomain name as desired.

This can be, for example, a topic of your site, organization department, or any other combination of letters, numbers and hyphens (up to 63 characters in length). The subdomain name must begin with an alphabet character. Subdomain names are case insensitive.

- 4 If this subdomain will hold a part of your own Web site that you manage on your own, leave the Use the FTP user account of the parent domain option selected. If this subdomain will hold a separate web site that will belong to or will be managed by another person, select the Create a separate user account for this subdomain option, and specify the login name and password that will be used for accessing the web space through FTP and publishing web site content.
- 5 If this subdomain will require secure transactions, select the SSL support checkbox.

Then, the SSL certificate installed under the parent domain will be used for encrypting transactions. By default, when you publish the site, you need to upload the web content that should be accessible via secure connections to the httpsdocs directory, and the content that should be accessible via plain HTTP, to the httpdocs directory. For your convenience, you can choose to publish all content through a single location – httpdocs directory. To do this, select the option Use a single directory for housing SSL and non-SSL content.

- 6 Specify the programming languages in which your web site is developed. Otherwise, your web site may not function properly. For example, if your web site is written mainly in ASP and uses some applications written in PHP, such as those from the Application Vault, select the ASP support and PHP support check boxes.
- 7 If you wish to limit the amount of disk space that can be occupied by web content under this subdomain, type the desired value in megabytes into the Hard disk quota box.

When the specified limit is exceeded, you will not be able to add files to the web space, and editing existing files may corrupt them.

**8** To complete the setup, click **OK**.

It may take up to 48 hours for the information on new subdomain to spread in the Domain Name System and become available to the Internet users.

To publish web content to the subdomain's web space, follow the instruction presented in the Publishing Your Site (on page 25) section.

To preview the web content published under the subdomain, on your Home page, click the

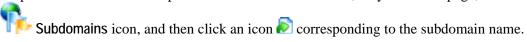

#### **Removing Subdomains**

To remove a subdomain with its web content:

- 1 On your Home page, click the Subdomains icon.
- 2 Select a check box corresponding to the subdomain name that you wish to remove, and click X Remove Selected.
- **3** Confirm removal and click **OK**.

The subdomain configuration and its web content will be removed from the server.

# Setting Up Anonymous FTP Access to the Server

If you host your site on a dedicated IP address, you can set up a directory within the site, where other users will be able to anonymously download or upload files through FTP. Once anonymous FTP is enabled, the users will be able to log in to the <a href="ftp://ftp.your-domain.com">ftp://ftp.your-domain.com</a> with the "anonymous" login name and any password.

To allow anonymous FTP access:

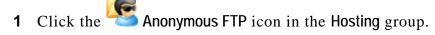

- 2 To activate anonymous FTP service, click the Enable icon.
- 3 To set up a welcoming message to be displayed when users log in to FTP site, select the Display login message check box and type the message text in the input field as desired.
  - Note that not all FTP clients display welcoming messages.
- 4 To allow visitors to upload files to the /incoming directory, select the Allow uploading to incoming directory check box.
- 5 To allow users to create subdirectories in the /incoming directory, select the Allow creation of directories in the incoming directory check box.
- 6 To allow downloading files from the /incoming directory, select the Allow downloading from the incoming directory checkbox.
- 7 To limit the amount of disk space that can be occupied by uploaded files, deselect the Unlimited check box corresponding to the Limit disk space in the incoming directory option, and specify the amount in kilobytes.
  - This is the hard quota: the users will not be able to add more files to the directory when the limit is reached.
- 8 To limit the number of simultaneous connections to the anonymous FTP server, deselect the Unlimited check box corresponding to the Limit number of simultaneous connections option and specify the number of allowed connections.
- **9** To limit the bandwidth for anonymous FTP connections, deselect the Unlimited check box corresponding to the Limit download bandwidth for this virtual FTP domain option and enter the maximum bandwidth in kilobytes per second.

10 Click OK.

To modify settings for anonymous FTP server or switch it off:

1 On your Home page, click the domain name you need.

- 2 Click the Anonymous FTP icon in the Hosting group.
- 3 Adjust the settings as required and click OK.or click the Disable icon in the Tools group to switch off the anonymous FTP service.

# Setting Up Additional Domain Names for a Site (Domain Aliases)

If you have registered with a domain name registrar several domain names that you would like to point to the same web site that you host on this server, you should set up domain aliases, as described in this chapter.

#### Setting Up a Domain Alias

To set up a domain alias:

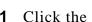

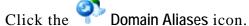

- 2 Click the Add Domain Alias icon.
- **3** Type the desired domain alias name, for example alias.com. Domain aliases can comprise letters, digits and hyphens. Each part of the domain alias between dots should not be longer than 63 symbols.
- 4 Select the Mail check box, if you want e-mail directed at the e-mail addresses under the domain alias to be redirected to the e-mail addresses under your original domain name.
  - Example: You have an e-mail address mail@yourdomain.com. You have set up an alias for your domain name, for example, alias.com. If you want to receive mail to your mailbox mail@yourdomain.com when it is sent to mail@alias.com, select the Mail check box.
- 5 Select the Web check box. Otherwise, the web server will not serve the web content to users coming to your site by typing the domain alias in their browsers.
- 6 Click OK.

When you set up a domain alias, resource records in its DNS zone are copied from the original domain name. This means that if your original domain points to an external mail server, your domain alias will point to that mail server too. However, to accept mail for the domain alias, the external mail server should be configured accordingly.

Whenever you change MX records in the domain's DNS zone, be sure to introduce the respective changes in the DNS zone of the domain alias.

#### Modifying Properties of a Domain Alias

To change the properties of an alias:

- 1 Click the Domain Aliases icon.
- 2 Click the alias name you need.
- 3 Click the Preferences icon in the Tools group.

To modify resource records in the DNS zone of a domain alias:

- 1 Click the Domain Aliases icon.
- 2 Click the alias name you need.

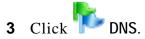

- **4** Add, edit or remove the resource records as required:
  - To add a resource record to the zone, click Add New Record. Specify the required values and click OK to write the values to the zone.
  - To modify a resource record, under the Host column, click a hyperlink corresponding to the record you need.
  - To remove a record, select a check box corresponding to the record you wish to remove and click Remove Selected.

To learn more about DNS resource records modification and other DNS-related options, refer to the Customizing DNS Zone Configuration for Your Domain (on page 42) and the Serving Your Site with External Domain Name Servers (on page 45) sections.

#### Removing a Domain Alias

To remove an alias from a domain:

- 1 Click the Domain Aliases icon.
- 2 Select a check box corresponding to the domain alias that you want to remove.
- 3 Click X Remove Selected.
- 4 Confirm removal and click OK.

### Hosting Personal Web Pages on Your Web Server

You can host on your Web server personal Web pages for individuals who do not need their own domain names. This service is popular with educational institutions that host noncommercial personal pages of their students and staff.

These pages usually have web addresses like http://your-domain.com/~username, however, you can set up personal web pages with alternative web addresses like http://username@yourdomain.com, if you like.

To accommodate a personal web page on your server, allocate a separate web space and set up an FTP account for publishing:

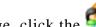

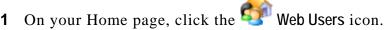

- 2 Click Preferences.
- **3** If you wish to allow access to personal web pages by alternative web addresses like http://username@your-domain.com, select the Enable webuser@example.com access format check box.

By default, personal web pages have addresses like <a href="http://your-domain.com/~username">http://your-domain.com/~username</a>.

- 4 If you wish to allow execution of scripts embedded in personal web pages, select the Allow the web users scripting check box.
- 5 Click OK.

The settings you have defined at the steps 3 and 4 are common for all personal web pages you might host on your web server. Therefore, you will not need to perform steps 3 and 4 next time you set up a web space for a personal web page.

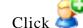

Click Add New Web User.

Specify a user name and password that will be used for accessing the web space through FTP and publishing the web page.

You can use only lowercase alphanumeric, hyphen and underscore symbols in user name. The user name should begin with an alphabet character. It cannot contain white spaces. The password cannot contain quotation marks, white space, user's login name, and should be between 5 and 14 characters in length.

8 Specify the programming languages that should be supported for the Web page.

For example, if the web page is written in PHP, select the PHP support check box.

If you wish to limit the amount of disk space that can be occupied by the Web page content, type the desired value in megabytes into the Hard disk quota box.

When the specified limit is exceeded, the Web page owner will not be able to add files to his or her web space.

#### 10 Click OK.

Now you can tell your user the FTP account credentials, so that he or she can publish their web page.

#### Changing FTP Password for a Web Page Owner

To change FTP password for a web page owner:

- 1 On your Home page, click the Web Users icon.
- **2** Click the user name you need.
- **3** Type the new password into the New password and Confirm password boxes.
- 4 Click OK.

#### Allocating More Disk Space to the Web Page Owner

To allocate more disk space to the web page owner:

- 1 On your Home page, click the Web Users icon.
- 2 Click the user name you need.
- **3** Type the amount of disk space in megabytes into the Hard disk quota box.
- 4 Click OK.

#### Removing Web Page Owner's Account

To remove a web page owner's account together with his or her web page:

- 1 On your Home page, click the Web Users icon.
- 2 Select a check box to the right of the user name you wish to remove and click × Remove Selected.
- 3 Confirm removal and click OK.

### **Changing Your FTP Account Credentials**

To change the user name and password for accessing your FTP account:

- 1 On your Home page, click the Setup icon in the Hosting group.
- 2 Specify the new FTP login name and password.
- 3 Click OK.

#### CHAPTER 6

### **Using E-mail Services**

You can use a number of different e-mail services with a single e-mail account. For example, you can have an e-mail address that will accept mail as any standard mailbox, forward to a number of recipients, and send an automatic response to the original message sender.

#### In This Chapter

| Creating Mailboxes                                                           | 60        |
|------------------------------------------------------------------------------|-----------|
| Setting Up Your E-mail Program for Retrieving Mail From Your Mailbox         | 61        |
| Accessing Your Mail From a Web Browser                                       | 63        |
| Protecting Mailboxes From Spam                                               | 64        |
| Protecting Mailboxes From Viruses                                            | 68        |
| Suspending and Unsuspending Mailboxes                                        | 70        |
| Removing Mailboxes                                                           | 71        |
| Switching off the Mailbox Service When You Have Decided to Turn Your Account | nt into a |
| Mail Forwarder                                                               | 71        |
| Setting Up Mail Forwarding to a Single E-mail Address                        | 72        |
| Setting Up Mail Forwarding to Multiple E-mail Addresses                      | 74        |
| Removing Mail Forwarders                                                     | 76        |
| Setting Up Automatic Reply                                                   | 77        |
| Switching off Automatic Reply                                                | 79        |
| Introducing Changes to a Number of Mail Accounts at Once                     | 80        |
| Maintaining Mailing Lists                                                    | 81        |

### **Creating Mailboxes**

If you wish to have an e-mail address associated with your site, like <u>yourname@yourdomain.com</u>, you should create a mailbox. To do this:

- 1 On your Home page, click the Mail icon in the Services group.
- 2 Click Add New Mail Name.
- **3** Your domain name is shown to the right of @ sign, so you only need to specify the desired name for the mailbox.

This can be, for example, your first name and last name separated by a dot, a department name, or any other text in Latin symbols. The name should be short enough to remember. It can comprise alphanumeric, dash, dot and underscore symbols.

- **4** Specify a password that you will use for accessing your mailbox.
- 5 Make sure that a check mark is present in the Mailbox check box.
- 6 To protect yourself from unsolicited bulk commercial e-mail (also called spam), select the Enable spam filtering check box.
- 7 Click OK.

Now your mailbox is created on the provider's server, and you can set up your favorite e-mail program so as to receive and send e-mail messages through your new mailbox.

To create mailboxes for other users:

- 1 On your Home page, click the Mail icon in the Services group.
- 2 Click Add New Mail Name.
- **3** Your domain name is shown to the right of @ sign, so you only need to specify the desired name for the mailbox.

This can be, for example, user's first name and last name separated by a dot, a department name, or any other text in Latin symbols. The name should be short enough to remember. It can comprise alphanumeric, dash dot and underscore symbols.

- 4 Specify a password that mailbox owner will use for accessing his or her mailbox.
- **5** Make sure that a check mark is present in the Mailbox check box.
- 6 To protect the mailbox from unsolicited bulk commercial e-mail (also called spam), select the Enable spam filtering check box.
- 7 If required, limit the amount of disk space that this mailbox can use. To do this, under Mailbox quota select the Enter size option and type the desired value in kilobytes.

- **8** To allow the mailbox owner to manage his or her mailbox through a mailbox administration panel, select the Control panel access check box and specify the language for the user's control panel.
- 9 Click OK.

Now, the mailbox is created, and a separate e-mail administration panel has been set up in Plesk. To enter it, the mailbox owner should visit the URL <a href="https://your-domain.com:8443">https://your-domain.com:8443</a>, type his or her e-mail address into the Login box, type the password for the mailbox into the Password box, and then click Login.

# Setting Up Your E-mail Program for Retrieving Mail From Your Mailbox

To set up Microsoft Outlook Express:

- 1 Open Microsoft Outlook Express.
- **2** Go to Tools > Accounts.
- 3 Click the Mail tab to open a list of your mail accounts.
- 4 Click the Add > button and select the Mail ... item.
- 5 Enter your name as you want it to appear in any messages you send, and click Next >.
- **6** Type your e-mail address that you created through Plesk (for example, your.name@your-domain.com), and click Next >.
- **7** Select the protocol of your incoming mail server.
  - Although Plesk supports both POP3 and IMAP protocols, we recommend that you select IMAP because this leaves your e-mail on the mail server so that it can later be accessed from other locations and by other methods, for example, browser based Webmail.
- **8** Specify the mail domain name as the incoming and outgoing mail server (for example: mail.your-domain.com), and click Next >.
- **9** Type your e-mail address in the Account name box (for example: your.name@your-domain.com).
- **10** Type your password. This should be the password that you specified during creation of the mailbox through Plesk.
- 11 Leave the Remember password box checked, if you do not wish to be prompted to enter password each time your e-mail program connects to the mail server to check for new mail, and click Next >.
- **12** To complete setting up your e-mail program, click Finish.

To set up Mozilla Thunderbird:

**1** Open Mozilla Thunderbird.

- **2** Go to Tools > Account Settings...
- **3** Click Add Account. The Account Wizard will open.
- **4** Leave the Email account option selected, and click Next >.
- **5** Enter your name as you want it to appear in any messages you send.
- **6** Type your e-mail address that you created through Plesk. For example, <a href="mailto:your.name@your-domain.com">your.name@your-domain.com</a>. Click Next >.
- **7** Select the protocol of your incoming mail server.
  - Although Plesk supports both POP3 and IMAP protocols, we recommend that you select IMAP because this leaves your e-mail on the mail server so that it can later be accessed from other locations and by other methods, for example, browser based Webmail.
- 8 Specify the mail domain name as the incoming and outgoing mail server (for example: mail.your-domain.com), and click Next >.
- **9** In the Incoming User Name box, specify your full e-mail address (for example, <a href="mailto:your.name@your-domain.com">your.name@your-domain.com</a>), and click Next >.
- **10** Enter the name by which you would like to refer to this account (for example, Work Account) and click Next >.
- 11 Verify that the information you entered is correct, and click Finish.
- **12** Click **OK** to close the Account Settings wizard.

### Accessing Your Mail From a Web Browser

You can read your mail and compose new messages even if you are far from your home or office computer. To do this, you first need to allow access to the Horde Webmail interface that is integrated with your control panel. Then you can work with your mail from any computer that is connected to the Internet and has a Web browser program installed.

To allow access to the Webmail interface:

- 1 On your Home page, click the Mail icon.
- 2 Click Preferences.
- 3 Select the WebMail checkbox.
- 4 Click OK.

**Note:** Activation and deactivation of Webmail for your domain involves modifications in DNS zone, therefore, there is actually a certain delay present when activating and deactivating Webmail due to the speed of DNS registration mechanisms.

To access your mailbox through Webmail:

- 1 Find a computer with Internet connection, for example, in an Internet café.
- **2** Do any of the following:
  - Open a web browser, and type the URL: <a href="http://webmail.your-domain.com">http://webmail.your-domain.com</a>, where your-domain.com is the name of your domain. Press ENTER. A login screen will open. Type the user name and password that you specified during creation of your mailbox and click Log in.
  - Open a web browser and type the URL to access your Plesk control panel, for example:

https://your-domain.com:8443. Press ENTER. Log in to Plesk, and click the Mail icon in the Services group. Then, click an icon to the right of your e-mail address. A login screen will open and your user name will be prefilled. Type the password that you specified during creation of your mailbox and click Log in.

### **Protecting Mailboxes From Spam**

To protect your mailbox from undesirable correspondence, do not publish your e-mail address on Internet forums and switch on the server-side spam filter provided by the SpamAssassin software.

When you need to publish your e-mail address, create a disposable e-mail address - e-mail alias - for your primary e-mail address, and publish it instead. All messages sent to the e-mail alias will come into your mailbox. Once you start getting spam, remove that alias and create another one. If you have a mailbox at another domain or mail server, you may want to set up a disposable e-mail forwarder.

We would advise that you do not read spam e-mails when you receive them, just delete them at once. Even if you have read them, do not respond to them and do not click those "click here to unsubscribe" URLs: spammers will then know that your e-mail address is valid and you will get even more spam.

# Setting Up Additional Disposable E-mail Addresses for Your Mailbox (E-mail Aliases)

To set up an e-mail alias for a mailbox:

- 1 On your Home page, click the Mail icon in the Services group.
- **2** Click the e-mail address you need.
- 3 Click Add New Mail Alias.
- **4** Type a desired name and click **OK**.

The messages addressed to your additional e-mail address (e-mail alias) will get to your mailbox.

To remove an e-mail alias from a mailbox:

- 1 On your Home page, click the Mail icon in the Services group.
- **2** Click the e-mail address you need.
- 3 Select the check box corresponding to the alias that you wish to remove, and click × Remove Selected.

#### **Setting Up Spam Filter**

If you receive undesirable correspondence to an e-mail address that you cannot or do not want to remove, consider setting up spam filter for your mailbox. To do this,

- Enable SpamAssassin spam filter on your hosting account, if supported by your provider,
   and
- Install spam filtering software of your choice to work with e-mail program on your home or office computer.

#### Switching on Spam Filter

To switch on spam filtering for a mailbox:

- 1 On your Home page, click the Mail icon in the Services group.
- 2 Click the e-mail address you need.
- 3 Make sure that SpamAssassin is enabled: see whether the SpamAssassin status shows On in the Info group. If it shows Off, click the Mailbox icon in the Tools group, then select the Enable spam filtering check box, and click OK.

Now all the incoming mail will be filtered on the server side. By default, spam filter does not delete spam mail, it only adds the "X-Spam-Flag: YES" and "X-Spam-Status: Yes" headers to the message, and "\*\*\*\*\*SPAM\*\*\*\*\*" text string to the beginning of Subject line of each message recognized as spam. These settings are fine if you prefer to filter mail with a filtering program installed on your local computer – once mail has been retrieved from your mailbox.

If you rely entirely on the server's spam filter, you may configure it so as to automatically delete the suspicious messages as they come. To configure the spam filter, follow the instructions below.

#### **Configuring Spam Filter**

To configure spam filter settings:

- 1 On your Home page, click the Mail icon in the Services group.
- 2 Click the e-mail address you need.
- 3 Click the Spam Filter icon in the Tools group. Configure the following settings as desired:
  - Use server wide settings. Select this option if your provider or server administrator has prepared black and/or white lists of e-mail addresses that you would like to use together with your own restrictions. Black list, shown under Black list group, includes e-mail addresses of spammers, and White list, shown under White list group, includes e-mail addresses of trustworthy correspondents or entities. If the Use server wide settings check box is grayed out, i.e. not selectable, this means that there are no preconfigured spam filter settings on the server.
  - Hits required for spam. This setting adjusts spam filter sensitivity. SpamAssassin performs a number of different tests on contents and subject line of each message. As a result, each message scores a number of points. The higher the number, the more likely a message is spam. For example, a message containing the text string "BUY VIAGRA AT LOW PRICE!!!" in Subject line and message body scores 8.3 points. By default, the filter sensitivity is set so that all messages that score 7 or more points are classified as spam.
  - If you receive lots of spam messages with the current setting, to make filter more sensitive, try setting a lesser value in the Hits required for spam box; for example, 6.
  - If you are missing your e-mails because your spam filter thinks they are junk, try reducing filter sensitivity by setting a higher value in the Hits required for spam box.

**Note**: To further improve spam filter accuracy, you may want to train your spam filter on email messages you receive (see the instructions on improving accuracy of spam detection below).

- What to do with spam mail. If you are sure that your spam filter is accurate, you may want to set the filter to automatically delete all incoming messages recognized as spam. To do this, select the Delete option. If you wish to filter mail with the software on your local computer, select the Mark as spam and store in mailbox option, and then specify how spam filter should mark the messages recognized as spam. "X-Spam-Flag: YES" and "X-Spam-Status: Yes" headers are added to the message source by default, and if you want, the spam filter will also include a specific text string to the beginning of Subject line.
- 4 To save your changes, click Set.
- 5 If you do not want to receive e-mail from specific senders, add their e-mail addresses to the spam filter's black list.
  - To add an entry to the black list, under Black list group, type an e-mail address into the E-mail pattern box. For example: <a href="mailto:address@spammers.net">address@spammers.net</a>, <a href="mailto:\*eegspammers.net">\*@spammers.net</a>. An asterisk (\*) means any combination of symbols. Click Add.
  - To remove an entry from the black list, select it and click **Remove**.

- 6 If you want to be sure that you will not miss e-mail from specific senders, add their e-mail addresses to the spam filter's white list.
  - To add an entry to the white list, under White list group, type an e-mail address into the E-mail pattern box. For example: <a href="mailto:address@mycompany.com">address@mycompany.com</a>, <a href="mailto:\*emycompany.com">\*@mycompany.com</a>. An asterisk (\*) means any combination of symbols. Click Add.
  - To remove an entry from the white list, select it and click **Remove**.

#### Improving Accuracy of Spam Detection

You can improve accuracy of spam detection by training the spam filter on the e-mail messages that you have in your mailbox.

To improve accuracy of spam detection:

- 1 On your Home page, click the Mail icon in the Services group.
- 2 Click the e-mail address you need.
- 3 Click the Spam Filter icon in the Tools group.
- 4 Click the Training icon in the Tools group.

All e-mail messages you have in your mailbox are presented on the screen. Each message is accompanied by an icon in the left column, which tells if a message is recognized as spam - , non-spam - , or not recognized at all - . If you have already trained your spam filter on a message and the results were recorded in the spam filter's database, an icon is shown in the right column.

**5** Train the spam filter.

In most cases, you can tell if a message is spam by looking at its subject line and sender's name. If they do not give you any clue, try looking inside the message using your e-mail program or Webmail interface.

- To mark a message as spam, select the corresponding check box and click 'lt's Spam!'.
- To mark a message as not spam, select the corresponding check box and click 'lt's Not Spam'.
- To remove any information on a given message from the spam filter database, select the corresponding check box and click 'Forget It'.
- 6 Once finished with training, you can remove spam e-mails from your mailbox using your e-mail program or Webmail interface.

#### Clearing Spam Filter's Database

If you have accidentally made your spam filter learn a great number of spam e-mails as non-spam or vice versa, your spam filter will likely produce incorrect results. In this case, clear the spam filter's database and then repeat training.

To clear spam filter's database:

- 1 On your Home page, click the Mail icon in the Services group.
- 2 Click the e-mail address you need.
- 3 Click the Spam Filter icon in the Tools group.
- 4 Click the Training icon in the Tools group.
- 5 Click the Clear button.

#### Switching off Spam Filter

To switch off spam filtering for a mailbox:

- 1 On your Home page, click the Mail icon in the Services group.
- 2 Click the e-mail address you need.
- 3 Click the Mailbox icon in the Tools group, then clear the Enable spam filtering check box, and click OK.

### **Protecting Mailboxes From Viruses**

To defend your system from viruses, do not open suspicious e-mail attachments, enable antivirus protection on the server side, if this service is provided by your hosting company, and be sure to have a firewall and anti-virus software installed on your personal computer. Also keep your operating system up-to-date and timely install security hot fixes and patches.

#### **Switching on Anti-virus Protection**

To switch on anti-virus protection for a mailbox:

- 1 On your Home page, click the Mail icon.
- 2 Click the e-mail address you need.
- 3 Click the Dr. Web icon in the Tools group.
- **4** Choose the desired mail scanning mode. You can switch on scanning for incoming mail, outgoing mail, or both.
- 5 Click OK.

When an infected e-mail message arrives, the appropriate notice is sent to the mailbox owner and the message is placed into a quarantine directory on the server. Only the server administrator can view infected messages stored in the quarantine directory.

#### **Switching off Anti-virus Protection**

To switch off anti-virus protection for a mailbox:

- 1 On your Home page, click the Mail icon.
- **2** Click the e-mail address you need.
- 3 Click the Dr. Web icon in the Tools group.
- **4** Select the **Disabled** option and click **OK**.

### **Suspending and Unsuspending Mailboxes**

To temporarily suspend e-mail services for a mailbox:

- 1 On your Home page, click the Mail icon
- 2 Click the e-mail address, whose e-mail services you wish to suspend.
- 3 Click the Mailbox icon in the Tools group.
- 4 Clear the Mailbox check box.
- 5 Click OK.

To resume e-mail services for a suspended mailbox:

- 1 On your Home page, click the Mail icon.
- 2 Click the e-mail address, whose e-mail services you wish to resume.
- 3 Click the Mailbox icon in the Tools group.
- 4 Select the Mailbox check box.
- 5 Click OK.

To temporarily suspend e-mail services for all mailboxes in your domain:

- 1 On your Home page, click the Mail icon.
- **2** Click the Disable icon in the Tools group.

To resume e-mail services for all mailboxes in your domain:

- 1 On your Home page, click the Mail icon.
- 2 Click the Enable icon in the Tools group.

### **Removing Mailboxes**

To remove a mailbox:

- 1 On your Home page, click the Mail icon.
- 2 Select a check box corresponding to the mailbox that you wish to remove.
- 3 Click X Remove Selected.
- 4 When prompted, confirm removal and click OK.

# Switching off the Mailbox Service When You Have Decided to Turn Your Account into a Mail Forwarder

If you are going to use your existing e-mail account as a mail forwarder or mailing list, you are recommended to switch off the mailbox service: a mailbox keeps all incoming messages and messages are not removed automatically after being forwarded. Therefore, if you choose to have the "mailbox + mail forwarder" configuration on your account, be sure to clean up the mailbox from time to time.

To switch off the mailbox service for your account discarding all messages in your mailbox:

- 1 On your Home page, click the Mailbox icon in the Tools group.
- **2** Deselect the Mailbox check box.
- 3 Click OK.

# Setting Up Mail Forwarding to a Single E-mail Address

To set up an e-mail address that will accept mail and forward it to another e-mail address:

- 1 On your Home page, click the Mail icon in the Services group.
- 2 Click Add New Mail Name.
- 3 Specify the desired name for the mail forwarder next to Mail name.

The domain name is shown to the right of @ sign, so you only need to type the name. This can be, for example, your first name and last name separated by a dot, a department name, or any other text in Latin symbols. The name should be short enough to remember. It can comprise alphanumeric, dash dot and underscore symbols.

- **4** Clear the Mailbox, Control panel access and Enable spam filtering check boxes.
- 5 Click OK.
- 6 Click the Redirect icon in the Tools group.
- 7 Select the Redirect check box.
- **8** Type the destination e-mail address to which you would like to forward e-mail.
- 9 Click OK.

To set up an e-mail address that will accept mail, pass it through the spam filter and then forward it to another e-mail address:

- 1 On your Home page, click the Mail icon in the Services group.
- 2 Click Add New Mail Name.
- 3 Specify the desired name for the forwarder's e-mail address next to Mail Name.

The domain name is shown to the right of @ sign, so you only need to type the name. This can be, for example, your first name and last name separated by a dot, a department name, or any other text in Latin symbols. The name should be short enough to remember. It can comprise alphanumeric, dash dot and underscore symbols.

- 4 Make sure that the Mailbox and Enable spam filtering check boxes are selected. Without a mailbox, you will not be able to apply spam filtering.
- 5 Specify a password that will be used for accessing the mailbox: You will likely need to clean the contents of mailbox from time to time.
- 6 Click OK.

- 7 Click the Redirect icon in the Tools group.
- 8 Select the Redirect check box.
- **9** Type the destination e-mail address to which you would like to forward e-mail.
- 10 Click OK.

## Suspending and Unsuspending Mail Forwarders

To suspend a mail forwarder:

- 1 On your Home page, click the Mail icon.
- 2 Click the e-mail address, whose forwarding service you wish to suspend.
- 3 Click the Redirect icon in the Tools group.
- 4 Clear the Redirect check box.
- 5 Click OK.

#### To unsuspend a mail forwarder:

- 1 On your Home page, click the Mail icon.
- 2 Click the e-mail address, whose forwarding service you wish to resume.
- 3 Click the Redirect icon in the Tools group.
- 4 Select the Redirect check box.
- 5 Click OK.

# Setting Up Mail Forwarding to Multiple E-mail Addresses

To set up an e-mail address that will accept mail and forward it to multiple other e-mail addresses:

- 1 Click the Mail icon in the Services group.
- 2 Click Add New Mail Name.
- 3 Specify the desired name for the mail forwarder next to Mail name.

The domain name is shown to the right of @ sign, so you only need to type the name. This can be, for example, your first name and last name separated by a dot, a department name, or any other text in Latin symbols. The name should be short enough to remember. It can comprise alphanumeric, dash dot and underscore symbols.

- 4 Clear the Mailbox, Control panel access and Enable spam filtering check boxes.
- 5 Click OK.
- 6 Click Mail Group.
- 7 Click Add New Member.

You should add at least one e-mail address before enabling mail forwarding to several e-mail addresses.

- **8** Enter the desired external e-mail address into the E-mail input box and/or select one or more of the local mail accounts listed on the screen.
- 9 Click OK.

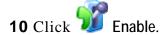

### Adding and Removing Recipient Addresses

To add an external e-mail address to the list of mail accounts that receive forwarded e-mail correspondence:

- 1 Click the Mail icon in the Services group.
- **2** Click the mail forwarder's e-mail address.
- 3 Click Mail Group.
- 4 Click Add New Member.
- **5** Enter the desired external e-mail address into the E-mail input box.
- 6 Click OK.

To remove an external e-mail address from the list of mail accounts that receive forwarded e-mail correspondence:

- 1 Click the Mail icon in the Services group.
- **2** Click the mail forwarder's e-mail address.
- 3 Click Mail Group.
- **4** Select the check box corresponding to the e-mail address that you wish to unsubscribe.
- 5 Click X Remove Selected.
- 6 Confirm removal and click OK.

To add an e-mail address registered on your server to the list of e-mail addresses that receive forwarded e-mail correspondence:

- 1 On your Home page, click the domain name you need.
- 2 Click the Mail icon in the Services group.
- 3 Click the e-mail address you wish to add to the subscription list.
- 4 Click Groups.
- 5 Select the required multiple e-mail forwarder in the Available mail groups list.
- 6 Click Add >>.
- 7 Click OK.

An e-mail address registered on your server can also be added to the subscription list using the procedure for adding an external e-mail address (see above).

To remove an e-mail address registered on your server from the list of e-mail addresses that receive forwarded e-mail correspondence:

- 1 On your Home page, click the domain name you need.
- **2** Click the Mail icon in the Services group.
- 3 Click the e-mail address that you wish to remove from the subscription list.
- 4 Click Groups.
- 5 Select the required multiple e-mail forwarder in the Member of the following mail groups list.
- 6 Click << Remove.
- 7 Click OK.

An e-mail address registered on your server can also be removed from the subscription list using the procedure for removing an external e-mail address (see above).

### Switching off Mail Forwarding to Multiple E-mail Addresses

To switch off e-mail forwarding to multiple e-mail addresses:

- 1 Click the Mail icon in the Services group.
- **2** Click the mail forwarder's e-mail address.
- 3 Click Mail Group.
- 4 Click Disable.

## **Removing Mail Forwarders**

To remove a mail forwarder:

- 1 On your Home page, click the Mail icon.
- **2** Select a check box corresponding to the mail forwarder that you wish to remove.
- 3 Click X Remove Selected.
- **4** When prompted, confirm removal and click **OK**.

# **Setting Up Automatic Reply**

If you are going on vacation and will not be able to check your mail for a while, you may want to leave a vacation notice that will be automatically sent to your correspondents once they send e-mail to your address. This is done with automatic reply facility, also referred to as autoresponder. Aside from vacation notices, organizations can use automatic replies to notify customers that their orders or technical support requests were received and will soon be processed. Automatic replies can include prewritten messages in plain text or HTML format, and they can contain attached files as well.

To set up automatic reply for a mailbox:

- 1 On your Home page, click the Mail icon.
- 2 Click the e-mail address, for which you wish to set up an automatic reply.
- 3 Click the Autoresponders icon in the Tools group.
- 4 If you are not going to attach any files to the automatic reply, proceed to the step 5. To attach a file to the automatic reply:
  - 1. Click the Attachment Files icon in the Tools group.
  - 2. Click Browse to locate the file, and once selected, click Send File.

    The file will be added to the attachment files storage, and you will be able to attachment.

The file will be added to the attachment files storage, and you will be able to attach this file to a number of different automatic replies.

- 3. Once finished, click **Lup Level** and proceed to the next step.
- 5 Click the Add New Autoresponder icon in the Tools group.
- **6** Configure the automatic reply:
  - 1. Type a name for this automatic reply into the Autoresponder name box.

For example, 'Vacation notice'.

- 2. If you want your incoming mail to be forwarded to another e-mail address while you are away, specify an e-mail address in the Upon automatic response, forward the original message to the specified e-mail box.
- 3. If you want this automatic reply to be sent in reply to any incoming e-mail message, in the Conditions group, leave the always respond option selected. If you wish to automatically reply only to e-mail messages that contain specific words in the message text or subject line, select the appropriate option, and type the word combination in the input box.

- 4. By default, the subject line of incoming e-mail will be inserted into the automated reply. To use a custom subject, type it into the Reply subject input box.
- 5. As your correspondents may not figure out that the message they received from you was an automatic response, they may want to respond to your auto-reply. So, you should specify your e-mail address as the Return address, otherwise, their messages will be directed at the autoresponder's address.
- 6. Specify the automatic reply message format (plain text or HTML) and character encoding (UTF-8 is recommended). If you use HTML tags in your auto-reply message, you should select the HTML option.
- 7. Type your message in the Reply with text field.
- 8. Attach your files, if needed. To do this, click the Add New Attachment button, select the check box corresponding to the file that you previously uploaded to the attachment storage, and click OK. To remove an attached file from the automatic reply, select the corresponding checkbox, and click Remove Selected.
- 9. To limit the number of automated responses per day to the same email address, enter the desired number in the respective input box under Limits.
  - The default setting is to respond no more than ten times in one day to the same e-mail address.
- 10. To reduce mail server load, you may want to limit the number of unique addresses that the autoresponder will remember. To do this, enter the desired number into the **Store up to** box.
- 7 Click OK.
- 8 Click the Enable icon in the Tools group.

# **Switching off Automatic Reply**

To switch off an automatic reply for a mailbox:

- 1 On your Home page, click the Mail icon.
- **2** Click the e-mail address, for which you wish to switch off the automatic reply.
- 3 Click the Autoresponders icon in the Tools group.
- 4 Click the Disable icon.

The automatic reply is now switched off. Its configuration is not deleted from the control panel,

so the next time you need to use this automatic reply, repeat the above procedure, clicking **Lable** on the last step.

To delete an automatic reply configuration that you no longer need:

- 1 On your Home page, click the Mail icon.
- 2 Click the e-mail address you need.
- **3** Click the Autoresponders icon in the Tools group.
- 4 Select a check box corresponding to the configuration name, and click X Remove Selected.

When somebody sends an e-mail message to an e-mail address that does not exist under your domain, the mail server, by default accepts mail, processes it, and when it finds out that there is no such a recipient under the domain, it returns the mail back to sender with the "this address no longer accepts mail" notice. You can choose to:

- Change the default notice if you do not like it,
- Forward all such mail to the desired e-mail address,
- Reject such mail without accepting it and without notifying senders.

This setting can decrease mail server load caused by a large amount of spam, which is often sent to randomly generated user names. However, for spammers, this can somewhat speed up scanning your mail server for valid e-mail addresses.

To configure the site-wide settings for serving mail to nonexistent users:

- 1 On your Home page, click the Mail icon.
- 2 Click Preferences.
- **3** Choose a desired option and specify the information as required.
- 4 Click OK.

# Introducing Changes to a Number of Mail Accounts at Once

To introduce similar changes to a number of mail accounts at once:

- 1 Click the Mail icon in the Services group.
- 2 Select the check boxes corresponding to the mail accounts you wish to modify.
- 3 Click Group Operations.
- 4 Adjust the settings as desired:
  - Select Enable to enable the respective option for all selected mail accounts.
  - Select Disable to disable the respective option for all mail accounts you selected.
  - Leave Do not change selected for the options you do not want to modify.
- 5 Click OK.

## **Maintaining Mailing Lists**

If you wish to deliver offers and promotions to your customers, run a newsletter, or inform visitors of your site of recent updates, you should set up a mailing list on your site and subscribe your users to it or invite them to subscribe themselves.

Mailing list is a convenient way to reach a number of readers at once: it contains a list of subscribers' e-mail addresses, which are combined under a single e-mail address, to which you post your information or a newsletter. Mailing lists are provided by the GNU Mailman software, which may or may not be installed on your server.

To make sure that you can use mailing lists, contact your provider or look it up in the control

panel: go to Home > Mail, click the Mailing lists tab, and see if there is an Add New Mailing list icon displayed in color.

#### Setting Up a Mailing List

To set up a mailing list:

- 1 On your Home page, click the Mail icon in the Services group.
- 2 Click the Mailing lists tab.
- 3 Click the Enable icon in the Tools group to start up the Mailman software on the server.
- 4 Click the Add New Mailing List icon in the Tools group.
- 5 Specify the desired name for the mailing list.

This can be, for example, a department name, a topic of the mailing list, or any other text in Latin symbols. The name should be short enough to remember. It can comprise alphanumeric, dash, dot and underscore symbols.

- **6** Specify the password that will be used for administering the mailing list.
- **7** Specify the mailing list administrator's e-mail.
- **8** Leave the Notify administrator of the mailing list creation check box selected. You will receive instructions on using and managing the mailing list at the administrator's e-mail you specified. Keep that message for your records.
- 9 Click OK.

### **Configuring Mailing List**

Your mailing list is operable with the default settings. However, you may want to configure it, for example, so as to enable moderation, filter content of the posts or to archive messages. To do this from the control panel:

- 1 On your Home page, click the Mail icon in the Services group.
- **2** Click the Mailing lists tab.
- 3 Click the ☑ icon next to the desired mailing list's e-mail address. A login screen opens.
- **4** Type the list administrator's password and click Let me in ....

Alternately, you can access the mailing list configuration the following way:

- 1 In your web browser, enter the following URL: http://lists.<your-domain.com>/mailman/admin/<listname> (where <your-domain.com> is your domain name, and <listname> is the name of the mailing list (i.e. the left part of the mailing list's e-mail address before the @ sign).

  A login screen opens.
- **2** Type the list administrator's password and click Let me in ....

### **Subscribing and Unsubscribing Users**

To subscribe users to mailing list:

- 1 On your Home page, click the Mail icon in the Services group.
- **2** Click the Mailing lists tab.
- **3** Click the mailing list's e-mail address.
- 4 Click Add New Member.
- **5** Specify subscriber's e-mail address.
- 6 Click OK.

To unsubscribe users from mailing list:

- 1 On your Home page, click the Mail icon in the Services group.
- **2** Click the Mailing lists tab.
- **3** Click the mailing list's e-mail address.
- 4 Select a check box to the right of the user's e-mail address.
- 5 Click X Remove Selected.
- **6** Confirm removal and click **OK**.

### Posting to Your Mailing List

To post a newsletter issue or other information to the mailing list, send it by e-mail to the mailing list's e-mail address. All subscribed users will receive it.

#### **Removing Mailing Lists**

To remove a mailing list from site:

- 1 On your Home page, click the Mail icon.
- 2 Select a check box corresponding to the mailbox that you wish to remove.
- Click X Remove Selected.
- **4** When prompted, confirm removal and click **OK**.

#### CHAPTER 7

# Viewing Usage Statistics for Your Site

To find out the amount of bandwidth and disk space used by your site, see the **Disk Space** and **Traffic** rows in the table at the bottom of your Home page.

To find out how many people visited a site, from what countries, and what pages of the site they viewed:

- 1 Click the Report icon in the Domain group.
- View the statistics for the web pages or files downloaded from or uploaded to specific areas of your site:
  - To view the statistics for web pages transferred from your site over hypertext transfer protocol (HTTP), click Web Stats.
  - To view the statistics for web pages transferred from your site over secure hypertext transfer protocol (HTTPS), click

    Web Stats SSL.
  - To view statistics for files transferred over file transfer protocol (FTP), click FTP Stats.
  - To view the bandwidth usage by months, click the Traffic History icon.
  - To view the bandwidth usage by FTP, Web and mail services in this domain, click the
     Traffic icon.

**Note:** To customize the graphical reports shown by the Webalizer Web statistics utility, refer to the Adjusting preferences for Web statistics presentation (on page 85) section.

Alternately, you can view the Web statistics for a site by visiting the following URL: <a href="https://your-domain.com/plesk-stat">https://your-domain.com/plesk-stat</a>. When prompted for username and password, specify the credentials for your FTP account.

Common operations on reports:

To get more details, select the Full Report option from the Report drop-down menu.

- To adjust the amount of information presented in a report, click the **Customize** icon, and then modify an existing report template (to do this, click a report template name) or create a
  - new report template (to do this, click the Add New Layout icon). Next, specify how much information you want in each section of the report: select None if you do not want any information, select Summary if you want a concise overview, or select Full if you need a detailed report. Select the Use as default report check box and click OK. To delete a custom report layout, select the checkbox corresponding to the report layout name and click Remove Selected.
- To print the report, click the Print icon. A report will open in a separate browser window. Select the File > Print option from the browser's menu to print the report.
- To send the report by e-mail, type the recipient's e-mail address into the input box located to the right of the Report group and click the Send by E-mail icon. If you are the recipient, then you do not need to specify an e-mail address: the system assumes by default that you are the report recipient and specifies your e-mail address registered with your control panel account.
- To have the reports automatically generated and delivered by e-mail on a daily, weekly, or monthly basis, click the Report Delivery icon and follow the instructions supplied in the Automating Report Generation and Delivery by E-mail (on page 89) section.

#### In This Chapter

| Adjusting Preferences for Web Statistics Presentation    | 85 |
|----------------------------------------------------------|----|
| Automating Report Generation and Delivery by E-mail      | 89 |
| Viewing Log Files and Configuring Recycling of Log Files | 90 |

# Adjusting Preferences for Web Statistics Presentation

By default, statistical utility counts and reports the requests for web pages and other files made from your own site – by your web pages. So, when a user's browser requests from your site a single web page that contains references to other files, such as scripts, cascading style sheets, media files, and the like, the statistical utility reports these references to files as if they were visits to your web page. Thus, with the default settings your usage statistics is inaccurate.

#### You may want to:

- Hide these internal references, and references from other sites.
- Group references from a number of sites, so as to show them as if they originated from a single location.
- Hide direct requests. Direct requests are sent to your web server when users access your site by typing the URL in their browsers.

## Hiding and Unhiding Internal References from Your and Other Sites

To hide the internal references or references from other sites:

On your Home page, click Report.

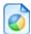

Web Statistics Preferences icon.

- Click the Hide Entries icon.
- In the Entry type drop-down box, leave the Referrer value selected.
- In the Referrer field, type the domain name from which you do not want the referrers shown in web statistics reports.

You can use the '\*' wildcard character to specify a part of domain name.

Click OK.

#### To unhide references:

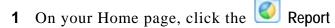

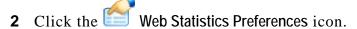

All hidden entries will be presented in a list.

- Select the check boxes corresponding to the entries you wish to unhide and click Remove Selected.
- Confirm the operation and click **OK**.

### **Grouping and Ungrouping References from Other Sites**

To group references from a specific site:

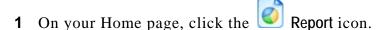

- 2 Click the Web Statistics Preferences icon.
- 3 Click the Grouped referrers tab.
- 4 Click the Group Referrers icon.
- 5 Type the group name that you wish to be shown for all referrers on the specific site.
- 6 In the Referrer input box, specify the site (domain name) from which all referrers should be grouped.

You can use the '\*' wildcard character to specify a part of domain name.

7 Click OK.

To ungroup references from a specific site:

- 1 On your Home page, click the Report icon
- 2 Click the Web Statistics Preferences icon.
- 3 Click the Grouped referrers tab.
  All referrer group names will be presented in a list.
- 4 Select the check box corresponding to the required group name and click Remove Selected.
- **5** Confirm the operation and click **OK**.

## **Hiding and Unhiding Direct Requests**

To hide direct requests:

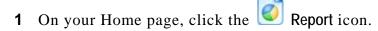

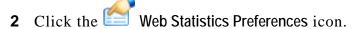

- 3 Click the Hide Entries icon.
- 4 In the Entry type drop-down box, select the Direct request value.
- 5 Click OK.

#### To unhide direct requests:

- 1 On your Home page, click the Report icon
- 2 Click the Web Statistics Preferences icon.

All hidden entries will be presented in a list.

- 3 Select the check box corresponding to the Direct request entry and click Remove Selected.
- 4 Confirm the operation and click **OK**.

# Automating Report Generation and Delivery by E-mail

To receive detailed reports on your domain on a regular basis:

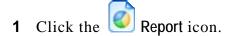

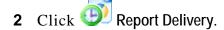

- 3 Click Add Delivery Schedule.
- 4 To receive the report to your e-mail address registered with the system, select the the domain administrator value from the Deliver to drop-down menu. To receive the report to another e-mail address, select the e-mail address I specify option and type the e-mail address.
- 5 Select the delivery interval from the Delivery frequency drop-down menu. You can have the report delivered each day, each week, or each month.
- 6 Click OK.

To change the delivery schedule for a detailed domain/web site report:

- 1 Click the Report icon.
- 2 Click the Report Delivery icon.
- **3** Under the Frequency column, click a hyperlink corresponding to the delivery schedule you would like to change.
- 4 Adjust the settings as required and click OK.

To stop receiving the account status reports:

- 1 Click the Report icon.
- 2 Click the Report Delivery icon.
- 3 Select a check box corresponding to the delivery schedule and click Remove Selected. Confirm removal and click OK.

# Viewing Log Files and Configuring Recycling of Log Files

All connections to the Web server and requests for files that were not found on the server are registered in log files. These log files are analyzed by the statistical utilities running on the server, which then present graphical reports on demand. You may want to download these log files to your computer for processing by third-party statistical utilities, or view their contents for web server debugging purposes.

To prevent these log files from growing too large, you should enable automatic cleanup and recycling of log files.

To enable automatic cleanup and recycling of log files:

- 1 Click the Log Manager icon in the Hosting group.
- 2 Click the Log Rotation icon in the Tools group.
- 3 Click the Enable icon in the Tools group. If you see only the icon there, this means that log recycling is already switched on.
- 4 Specify when to recycle log files and how many instances of each log file to store on the server. Also specify whether they should be compressed and sent to an e-mail address after processing.
- 5 Click OK.

To view the contents of a log file or download it to your computer, click the Log Manager icon in the Hosting group. A list of log files will show.

- To specify the number of lines from the end of the log file that you would like to view, type a number into the input box under the Preferences group.
- To view the contents of a log file, click its file name.
- To download a file to your computer, click an icon corresponding to the file you need.
- To remove a processed log file from the server, select a corresponding check box, click Remove Selected, confirm removal and click OK.

#### CHAPTER 8

# **Backing Up And Restoring Your Data**

With the current version of backup and restore utilities installed with your control panel, you can:

- Back up your domain (Web site). The backup archive will include all data related to your account (except for resource allotments and permissions to perform operations within the control panel), domain (web site) and mail services, including the contents of mailboxes, Horde Turba address book contact lists, anti-spam and anti-virus settings.
- Schedule backups.
- Restore your data from backup archives.

You can access your backup repository via your Home page (Home > Backup).

#### In This Chapter

| Backing Up Your Domain                   | 92 |
|------------------------------------------|----|
| Scheduling Backups                       |    |
| Restoring Data From Backup Archives      |    |
| Maintaining Your Backup Files Repository |    |

## **Backing Up Your Domain**

To back up your domain (web site):

- 1 Click the Backup icon in the Domain group.
- 2 Click the Backup Now icon in the Tools group.
- **3** Specify the backup file name and give a description to the backup file.
- 4 Click Next >>.
- 5 The backup will start and the progress will be shown.
  - To update the information on the screen, click Refresh
  - To cancel the backup, click Cancel and confirm the cancellation by clicking **OK**.
- 6 Upon completion of the backup process you will be shown a window displaying the backup results, including errors, if they were encountered. Click OK.

The backup file will be saved to the backup repository of your hosting account, further accessible from the location <code>Home</code> > <code>Backup</code>.

## **Scheduling Backups**

To schedule backup of your domain (web site):

- 1 Click the Backup icon in the Tools group.
- 2 Click the Schedule Backup icon in the Tools group.
- **3** Specify when and how often to perform backup.
- 4 To enable recycling of backup files, deselect the Unlimited check box and type the maximum allowed number of files in the repository.
  - When this limit is reached, the oldest backup files are removed.
- 5 Specify the combination of symbols that backup file names should begin with.

This will help you distinguish between backup files.

- 6 Click the Enable icon in the Tools group.
- 7 Click OK.

## **Restoring Data From Backup Archives**

To restore your domain (Web site):

- 1 Click the Backup icon in the Tools group.
- 2 Click the backup file name you need.
- 3 Click Restore Now.
  - To update the information on the screen, click Refresh.
  - To cancel the restoring process, click Cancel and confirm the cancellation by clicking OK.
- **4** Upon completion of the restoring process you will be shown a window displaying the restoration results, including errors, if they were encountered.
- 5 Click OK.

# Maintaining Your Backup Files Repository

This section provides instructions on:

- uploading backup files stored on another computer,
- downloading backup files to another computer,
- removing redundant backup files from the backup repository.

### **Uploading Backup Files to Server**

To upload a backup file to the backup repository:

- 1 On your Home page, click the Backup icon in the Tools group.
- 2 Click Add New File.
- **3** Click Browse... and select the required backup file.
- 4 Click OK.

The backup file will be uploaded to the backup repository.

## Downloading Backup Files from Server

To download a backup file from the backup repository:

- 1 On your Home page, click the Backup icon in the Tools group.
- 2 Click the licon corresponding to the backup file you wish to download.
- **3** Select the location where you wish to save the backup file and click **Save**. The backup file will be downloaded from the backup repository.

## Removing Backup Files from Server

To remove a backup file from the backup repository:

- 1 On your Home page, click the Backup icon in the Tools group.
- 2 Select a checkbox corresponding to the backup file you wish to remove.
- 3 Click X Remove Selected.
- 4 Confirm removal and click **OK**.

#### CHAPTER 9

# **Scheduling Tasks**

If you need to run scripts on your site at specific time, use the task scheduler on your provider's server to make the system automatically run the scripts for you.

## In This Chapter

| Scheduling a Task                          | 96 |
|--------------------------------------------|----|
| Suspending and Resuming Execution of Tasks | 97 |
| Unscheduling a Task                        |    |

# Scheduling a Task

To schedule a task:

1 On your Home page, click the Crontab icon in the Hosting group.

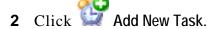

- **3** Specify when to run your command.
  - Minute enter the value from 0 to 59
  - Hour enter the value from 0 to 23
  - Day of the Month enter the value from 1 to 31
  - Month enter the value from 1 to 12, or select the month from a drop-down box
  - Day of the Week enter the value from 0 to 6 (0 for Sunday), or select the day of the week from a drop-down box

You can schedule the time using the UNIX crontab entry format. In this format, you can

- enter several values separated by commas. Two numbers separated by a hyphen mean an inclusive range. For example, to run a task on the 4th, 5th, 6th, and 20th of a month, type 4-6,20.
- insert an asterisk to specify all values allowed for this field. For example, to run a task daily, type \* in the Day of the Month text box.

To schedule the task to run every Nth period, enter the combination \*/N, where N is the legal value for this field (minute, hour, day, month). For example, \*/15 in the Minute field schedules the task to start every 15 minutes.

You can type the contracted names of months and days of the week, which are the first three letters: Aug, Jul, Mon, Sat, etc. However, the contracted names cannot be separated with commas or used together with numbers.

- **4** Specify which command to run. Type it into the Command input box.
- 5 Click OK.

# Suspending and Resuming Execution of Tasks

To temporarily suspend execution of scheduled task:

- 1 On your Home page, click the Crontab icon in the Hosting group.
- 2 Choose a task that you wish to suspend and click on the command name.
- **3** Click the **Disable** icon.

To resume execution of scheduled task:

- 1 On your Home page, click the Crontab icon in the Hosting group.
- **2** Choose a task whose execution you wish to resume and click on the command name.
- 3 Click the Enable icon.

# **Unscheduling a Task**

To unschedule a task:

- 1 On your Home page, click the Crontab icon in the Hosting group.
- 2 Select a check box to the right of the task that you wish to unschedule.
- 3 Click X Remove Selected.
- 4 Confirm removal and click OK.

CHAPTER 10

# Monitoring Connections to Control Panel and FTP Services

#### In This Chapter

| Monitoring Connections to Control Panel | 98 |
|-----------------------------------------|----|
| Monitoring Connections to FTP Service   | 99 |

# **Monitoring Connections to Control Panel**

To find out who of your customers is logged in to the control panel at the moment:

- 1 Click Sessions in the navigation pane. All sessions including yours will be presented and the following details will be displayed:
- Type. A type of control panel user who established the session:
  - 12 for domain or Web site owner.
  - for mailbox owner.
- Login. The login name the user is logged in as.
- IP address. The IP address from which the control panel is accessed.
- Logon time. The date and time when the user logged in to the control panel.
- Idle time. The time that user was not doing anything in the control panel while being logged in
- 1 To refresh the list of user sessions, click the Refresh icon.
- 2 To end a user session, select the respective check box and click Remove Selected, then confirm removal and click OK.

# Monitoring Connections to FTP Service

To find out who is connected to your server via FTP, in what directories they currently are and what files they are uploading to or downloading from the server:

- 1 Click Sessions in the navigation pane.
- 2 Click the FTP Sessions tab. All sessions including yours will be presented and the following details will be displayed:
- Type. The type of user who established the session:
  - for users not registered with the control panel.
  - a for anonymous FTP users.
  - for domain or web site administrators.
  - \$\square\$ for subdomain administrators.
  - If or web users (owners of personal web pages without individual domain names).
- Status. The current status of FTP connection.
- FTP user login. The login name used for access to FTP account.
- Domain name. The domain the FTP user is currently connected to.
- Current location. The directory the FTP user is currently at.
- File name. The file name being operated on.
- Speed. Transfer speed in kilobytes.
- Progress, %. The file transfer operation progress in percentage.
- IP address. The IP address from which the FTP account is accessed.
- Logon time. The time lapsed since the moment user logged in.
- Idle time. The time that user was not doing anything while being connected to the server through FTP.
- 1 To refresh the list of FTP sessions, click Refresh.
- 2 To end a session, select the respective check box and click × Remove Selected.

#### CHAPTER 11

# Using Help Desk for Requesting Assistance From Service Provider

If your service provider offers a Help Desk solution integrated with the control panel, then you can use it to report your problems to your provider's technical support staff.

#### In This Chapter

| Submitting a Problem Report to Your Service Provider | 100 |
|------------------------------------------------------|-----|
| Commenting and Closing Your Trouble Ticket           | 101 |

# Submitting a Problem Report to Your Service Provider

To submit a new problem report to your service provider:

- 1 Click the Help Desk shortcut in the navigation pane.
- 2 Click the Add New Ticket icon in the Tools group.
- 3 Type the ticket subject, select the category the issue is related to, and type in the problem description.
- 4 Click OK.

The ticket is now submitted to the system and sent to your provider. You will be notified by e-mail when the issue is resolved.

# **Commenting and Closing Your Trouble Ticket**

To post a new comment or to close a ticket:

- 1 Click the Help Desk shortcut in the navigation pane.
- **2** Locate the ticket you need and click its subject or identification number.
- **3** To close, reopen or post a comment to the ticket, select the operation you would like to perform from the Ticket Event drop-down box, and type a new comment into the New Comment input field if required.
- 4 Click OK to submit.

# Index

| A                                                                                                    | D                                                                                                    |
|----------------------------------------------------------------------------------------------------|----------------------------------------------------------------------------------------------------|
| Accessing Your Mail From a Web Browser • 67                                                                                                    | Deinstalling a Certificate from Your Site • 42<br>Deploying Databases • 30                                                                                                    |
| Adding a Hyperlink Button to Your Control Panel • 18                                                                                                    | Documentation Conventions • 8 Downloading Backup Files from Server • 97                                                                                                    |
| Adding and Removing Authorized Users • 51<br>Adding and Removing Recipient Addresses •                                                                                                    | F                                                                                                    |
| 79                                                                                                    | Feedback • 10                                                                                                    |
| Adding Resource Records • 43 Adjusting Preferences for Web Statistics Presentation • 89                                                                                                    | <b>G</b> General Conventions • 10                                                                                                    |
| Allocating More Disk Space to the Web Page Owner • 60                                                                                                    | Grouping and Ungrouping References from Other Sites • 91                                                                                                    |
| Automating Report Generation and Delivery by E-mail • 93                                                                                                    | Н                                                                                                    |
| В                                                                                                    | Hiding and Unhiding Direct Requests • 92<br>Hiding and Unhiding Internal References from                                                                                                    |
| Backing Up And Restoring Your Data • 95 Backing Up Your Domain • 95 Becoming Familiar with Plesk's Interface • 12                                                                                                    | Your and Other Sites • 90<br>Hosting Personal Web Pages on Your Web<br>Server • 59                                                                                                    |
| С                                                                                                    | 1                                                                                                    |
| Changing FTP Password for a Web Page Owner • 60 Changing Password for a Database User • 32 Changing Your Contact Information and Password • 16 Changing Your FTP Account Credentials • 61 Clearing Spam Filter's Database • 72 Commenting and Closing Your Trouble Ticket • 105 | Improving Accuracy of Spam Detection • 71 Installing Applications • 34 Installing Java Web Applications • 36 Introducing Changes to a Number of Mail Accounts at Once • 84 Items in the Desktop View • 15 Items in the Standard View • 14  L |
| Configuring Mailing List • 86                                                                                                    | Logging In to Plesk • 11                                                                                                    |
| Configuring Spam Filter • 70<br>Creating a Database User Account • 32                                                                                                    | M                                                                                                    |
| Creating and Installing Free Self-signed SSL Certificate • 41 Creating Mailhamas a 62                                                                                                    | Maintaining Mailing Lists • 85 Maintaining Your Backup Files Repository •                                                                                                    |
| Creating Mailboxes • 63 Creating or Importing a Database • 31                                                                                                    | 97 Modifying Properties of a Domain Alias • 58                                                                                                    |
| Customizing DNS Zone Configuration for<br>Your Domain • 42                                                                                                    | Modifying Resource Records • 44  Monitoring Connections to Control Panel • 102                                                                                                    |
| Customizing Web Server Error Messages • 48                                                                                                    | Monitoring Connections to Control Panel and                                                                                                    |
| Customizing Your Control Panel in the Desktop View • 19                                                                                                    | FTP Services • 102                                                                                                    |
| Customizing Your Control Panel in the Standard View • 17                                                                                                    | Monitoring Connections to FTP Service • 103                                                                                                    |

#### Setting Up a Mailing List • 85 0 Setting Up Additional Disposable E-mail Obtaining and Installing SSL Certificates from Addresses for Your Mailbox (E-mail Aliases) • 68 GeoTrust, Inc. • 38 Setting Up Additional Domain Names for a Obtaining and Installing SSL Certificates from Other Certification Authorities • 40 Site (Domain Aliases) • 56 Setting Up and Maintaining Your Web Site • Organizing Your Site Structure With Subdomains • 52 Setting Up Anonymous FTP Access to the Server • 55 Setting Up Automatic Reply • 81 Plesk Basics • 11 Setting Up Mail Forwarding to a Single E-mail Posting to Your Mailing List • 87 Address • 76 Preface • 7 Setting Up Mail Forwarding to Multiple E-Previewing Your Site • 37 mail Addresses • 78 Protecting a Resource • 50 Setting Up Spam Filter • 69 Protecting Mailboxes From Spam • 68 Setting up Subdomains • 53 Protecting Mailboxes From Viruses • 72 Setting Up Your E-mail Program for Publishing files from Microsoft FrontPage • 28 Retrieving Mail From Your Mailbox • 65 Publishing From Microsoft FrontPage Through Shell Prompts in Command Examples • 9 FTP • 29 Submitting a Problem Report to Your Service Publishing From Microsoft FrontPage Through HTTP • 30 Provider • 104 Subscribing and Unsubscribing Users • 87 Publishing Your Site • 25 Suspending and Resuming Execution of Tasks R • 101 Suspending and Unsuspending Mail Removing a Database • 33 Removing a Database User Account • 33 Forwarders • 77 Suspending and Unsuspending Mailboxes • 74 Removing a Domain Alias • 58 Switching off Anti-virus Protection • 73 Removing a Hyperlink Button from Your Switching off Automatic Reply • 83 Control Panel • 18 Switching off Mail Forwarding to Multiple E-Removing Backup Files from Server • 98 mail Addresses • 80 Removing Mail Forwarders • 80 Switching off Spam Filter • 72 Removing Mailboxes • 75 Switching off the Mailbox Service When You Removing Mailing Lists • 87 Have Decided to Turn Your Account into a Removing Resource Records • 44 Mail Forwarder • 75 Removing Subdomains • 54 Switching on Anti-virus Protection • 73 Removing Web Page Owner's Account • 60 Switching on Spam Filter • 69 Restoring Data From Backup Archives • 96 Restoring the Original Zone Configuration • 45 Restricting Access to Web Server's Resources Typographical Conventions • 9 With Password Protection • 49 Reviewing Your Hosting Package • 21 U S Unprotecting a Resource • 52 Scheduling a Task • 100 Unscheduling a Task • 101 Uploading Backup Files to Server • 97 Scheduling Backups • 96 Uploading Files Through FTP • 26 Scheduling Tasks • 99 Uploading Files Through Plesk File Manager • Securing Online Transactions on Your Site 27 With Secure Sockets Layer Encryption • 37 Uploading Files Through SSH Connection • 28 Serving Your Site with External Domain Using E-mail Services • 62 Name Servers • 46 Using Help Desk for Requesting Assistance Setting Interface Language and Skin for Your From Service Provider • 104 Control Panel • 17 Using Wizards • 15 Setting Up a Domain Alias • 57

#### ٧

Viewing Log Files and Configuring Recycling of Log Files • 94 Viewing Usage Statistics for Your Site • 88

#### W

What's New in This Version of Your Plesk Control Panel • 8 Who Should Read This Guide • 8